### **Pintarić, Marta**

### **Undergraduate thesis / Završni rad**

### **2018**

*Degree Grantor / Ustanova koja je dodijelila akademski / stručni stupanj:* **University North / Sveučilište Sjever**

*Permanent link / Trajna poveznica:* <https://urn.nsk.hr/urn:nbn:hr:122:001271>

*Rights / Prava:* [In copyright](http://rightsstatements.org/vocab/InC/1.0/) / [Zaštićeno autorskim pravom.](http://rightsstatements.org/vocab/InC/1.0/)

*Download date / Datum preuzimanja:* **2024-07-18**

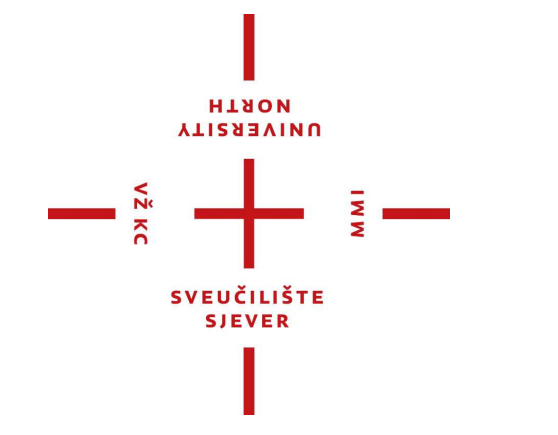

*Repository / Repozitorij:*

[University North Digital Repository](https://repozitorij.unin.hr)

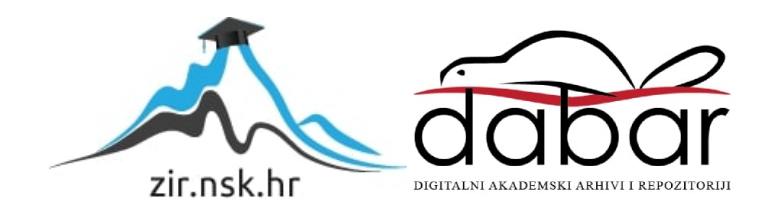

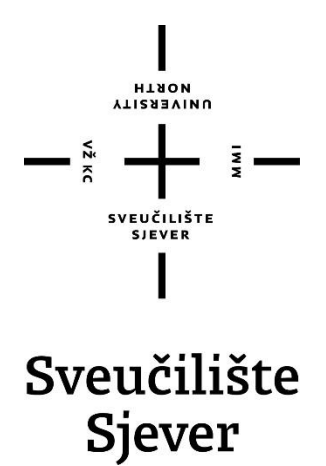

**Završni rad br. 596/MM/2018**

# **Izrada web trgovine u WordPressu**

**Marta Pintarić, 0811/336**

Varaždin, rujan 2018. godine

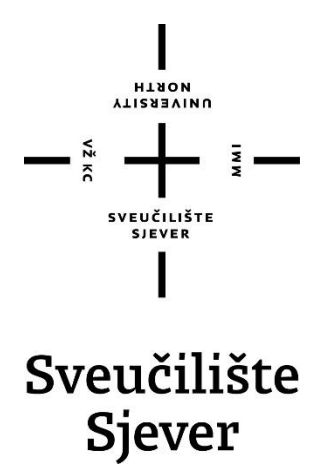

**Odjel za Multimediju, oblikovanje i primjena**

**Završni rad br. 596/MM/2018**

## **Izrada web trgovine u WordPressu**

**Student**

Marta Pintarić 0811/336

### **Mentor**

mr.sc. Vladimir Stanistavljević, dipl. ing.

Varaždin, rujan 2018. godine

Sveučilište Sjever Sveučilišni centar Varaždin tos. brigade 3. HR-42000 Varaždin

## Prijava završnog rada

#### Definiranje teme završnog rada i povjerenstva

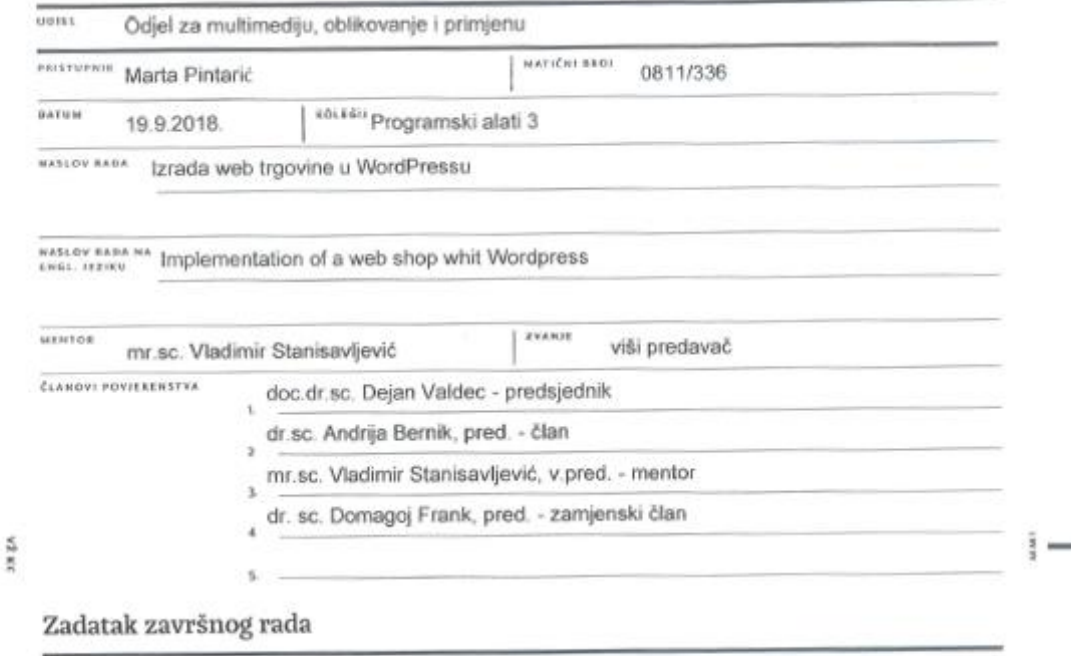

HAWON

#### exor 596/MM/2018

#### $0.015$

Mnoge manje tvrtke trebaju web trgovine, ali samo rijetke pristupe njihovoj implementaciji. Za takve potrebe web trgovine mogu se relativno jednostavno izraditi primjenom sustava za upravljanjem sadržajem (CMS) i odgovarjućim dodacima. Jedna<br>puputarana CMS platforma je vvordi resti (VIP) i dodatak WooCommerce.

U radu je potrebno:

- objasniti što je web trgovina te prednosti i nedostatke web trgovina
- opisali čimhenike potrebne za vspješnu implementeciju wob trgovinc
- detaljno opisati mogućnosti koje nudi kombinacija WP+WooCommerce
- instalirati WordPress i WooCommerce na testnom poslužitelju i prilagoditi sustav za vlastite potrebe
- izmisiti portfolio proizvoda za simulaciju i popuniti bazu sa artiklima te posebno razmotniti kakvi svi tipovi proizvoda postoje
- dodatno prilagoditi izvedbu sa vlastitim HTML-om, CSS-om i JavaSrciptom
- demonstrirati rad sad sustavom na primjerima simulirane prodaje proizvoda unesenih kroz CMS i Woocomerce dodatak,
- razmotriti neka dostupna proširenja Woocommerca koji bi poboljšali web trgovinu,

Detaljno opisati izvedbu web trgovine te programski kod korišten u radu. Dokumentirati sve potrebne korake pri izvedbi cielovilog<br>rješenja i opasa iskustva štačana pri ušposlavi suslava web trgovine. U zaključku razmotriti eventualna naknadna poboljšanja.

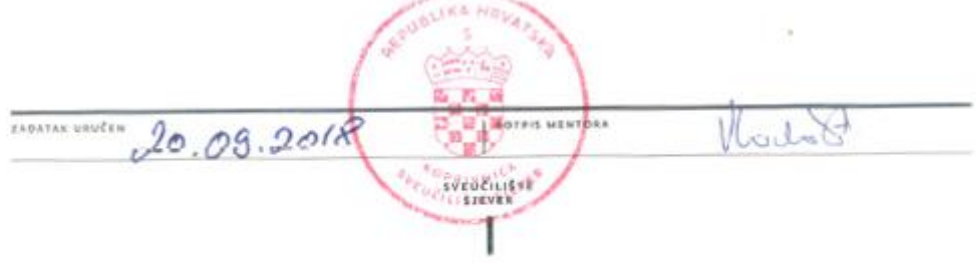

### **Predgovor**

Kako dio svojeg slobodnog vremena najviše provodim na internetu trošim vrijeme na pregledavanju web trgovina s odjećom te svakodnevno kupujem preko web trgovine. Primijetila sam da se povećava broj različitih web trgovina i da digitalna tehnologija napreduje svakim danom sve više. Pošto mi je želja jednog dana raditi kao web dizajner i programer odabrala sam da ću sama napraviti web trgovinu za prodaju odjeće.

Zanimalo me kako se radi web trgovina i kako funkcionira, kako se može svakodnevno ažurirati stranica, pomoću čega se dodaju proizvodi i kako funkcionira plaćanje. Nakon malog istraživanja naišla sam na CMS sustav gdje je WordPress najpopularniji i odlučila sam da pomoću WordPress sustava napravim web trgovinu.

Zahvaljujem se gospodinu Vladimiru Stanisavljeviću, dip. ing. koji mi je omogućio i pomogao realizaciju. Bez njegove pomoći ne bi mogla napraviti sama web trgovinu, zahvaljujem što je odvajao svoje dragocjeno vrijeme i savjetovao me kako da napravim svoju prvu web trgovinu.

## **Sažetak**

U ovom završnom radu objasnit ću što je web trgovina te na što treba pripaziti kod izrade web trgovine. Zatim ću objasniti sustav za upravljanje sadržajem i njegovih osobina i detaljnije objasniti WordPress sustav koji nam omogućuje izradu web stranica i web trgovina te prikazati sve njegove mogućnosti.

U praktičnom dijelu izradila sam web trgovina za imaginarnu tvrtku. Na web trgovini su prikazane mogućnosti te prednosti i nedostaci sustava WooCommerc-a. Pokazala sam i kako se kroz sustav mogu dodavati novi proizvodi i koji sve tipovi postoje, na koji način izraditi kategorije oznake i objave te čemu one služe. Zatim koje dodatke možemo instalirati kako bi web trgovina bila efikasnija i praktičnija za kupca. Također sam prikazala kako staviti web trgovinu na server.

**Ključne riječi:** web trgovina, CMS, WordPress, WooCommerce

### **Summary**

In this bachelor thesis, I will explain what a webstore is, as well as what to look out for when setting up a webstore. Furthermore, I will explain the content management system and its features, and elaborate on WordPress system, which enables the development of websites and webstores.

For the practical part of this bachelor thesis, I have set up a webstore for an imaginary company. The webstore demonstrates the features, the advantages and the disadvantages of the WooCommerce system. I've demonstrated how to add new products onto the webstore using the WooCommerce system, which types of products there are, how to make categories, tags, and notices. I have also explained their purposes. Moreover, I talked about which extensions can be installed to make the webstore more efficient and practical for the customer. In the end, I demonstrated how to put the webstore on a server.

**Key words:** webstore, CMS, WordPress, WooCommerce

# **Popis korištenih kratica**

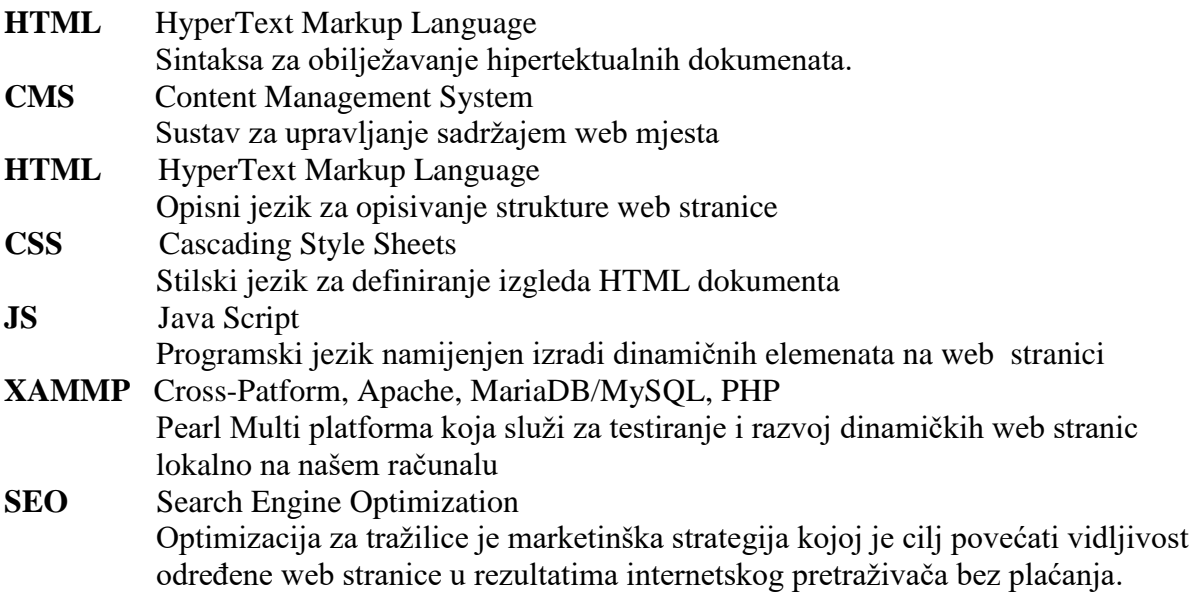

## Sadržaj

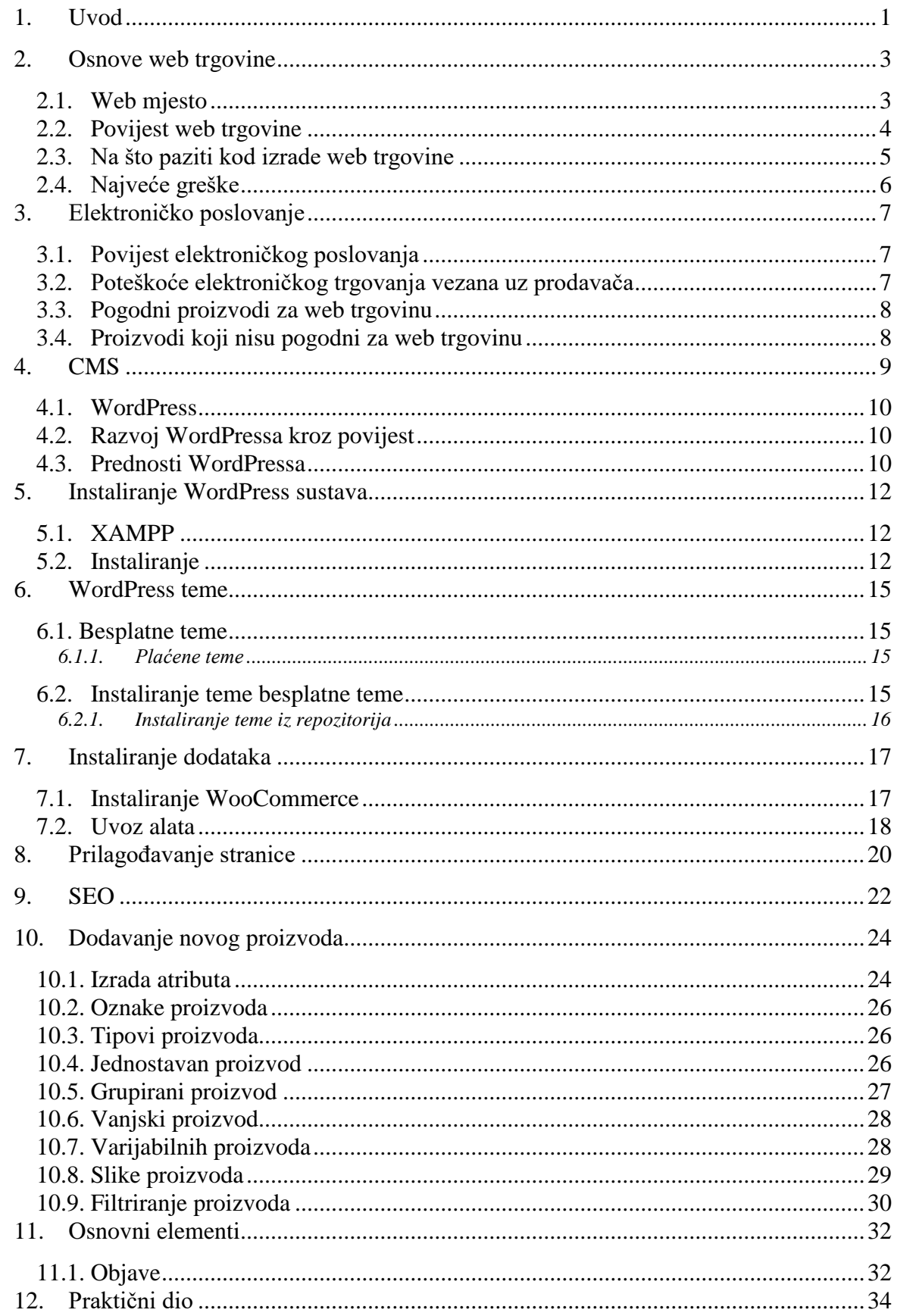

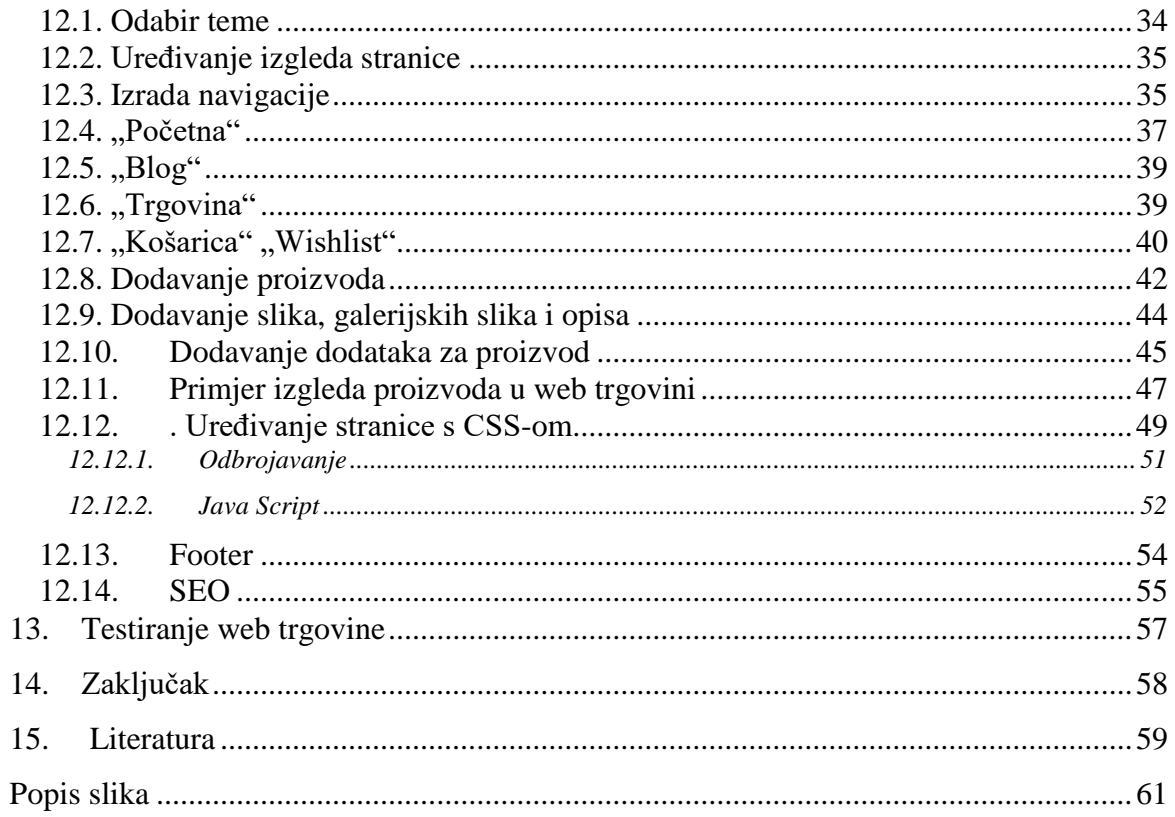

### <span id="page-10-0"></span>**1. Uvod**

Živimo u globalnom svijetu, gdje mobilni uređaji postaju dio svakodnevnog života, a kupovina preko interneta više nije bauk. Web trgovina omogućava da možeš naručiti proizvod bilo gdje se nalazite te kupiti proizvod u realnom vremenu. Zapravo web trgovina je web stranica koja sadrži katalog proizvoda i na kojoj kupac može dodati u košaricu i nakon tog slijedi proces naplate.

Prije je dolazilo do problema i postavljalo se puno pitanja o sigurnosti kao i na svakom početku. Izradom različitih protokola za veću sigurnost kupovine te pojavom PayPala i srodnih servisa sumnje su gotovo pa nestale tako da danas sve više ljudi kupuje preko interneta.

Iako puno njih još je dostojno i vjeruju samo klasičnim trgovinama sve više se povećava broj web trgovina te sve više ljudi kupuju preko interneta. Kako ima različitih vrsta u klasičnim trgovinama tako ima i u web trgovini. Prva posluju tako da trgovac nudi potrošaču i ta vrsta web trgovina je najraširenija. Druga se orijentira na transakciju između kompanija koja i uključuje preprodaju dobara. Treća koja postaje sve popularnija odvija se između samih potrošača koji na određenoj platformi jedni drugu prodaju različite proizvode. Ebay je jedna od najpopularnijih web trgovina i ona je jedna od naj prepoznatljivog primjera takve trgovine gdje se transakcija odvija putem online oglasa na specijaliziranim stranicama.

Web trgovina je danas puno ispitljivija nego tradicionalna trgovina. Izradom web trgovine potrebna je puna manja investicija nego u tradicionalnoj trgovini. Prednost svakako je da ne moraš štetati po trgovina te izbjegavaš gužvu i štediš svoje vrijeme. Možeš na jednom mjestu usporediti više trgovina odjedanput i kupiti. Radnog vremena nema u web trgovinama pa tako možete kupovati usred noći dok kod klasične trgovine ima radno vrijeme. Kupovati možeš bilo gdje se vi nalazite. Nema potrebe za velikim brojem zaposlenika kao u klasičnim trgovinama jer umjesto blagajnika ovdje cijeli proces obavljaju serveri namjeni za plaćanje preko interneta. Kod kupca dolazi do manjeg trošenja jer ne mora trošiti prijevoz do lokacije nego da ide u tradicionalnu trgovinu a za prodavača nema potrebe plaćati najam prostora za trgovinu. Podaci proizvoda web trgovine su dostupni odmah bez potrebe traženja osoblja da Vas informiraju te odmah možete usporediti proizvode iz različitih web trgovina.

Postoje mane web trgovine koje se polako svakim danom rješavaju i zasigurno će nestati poput online sigurnosti ali neke nikad nećemo moći u potpunosti riješiti. Čekanje proizvoda da naručeni proizvod stigne na našu adresu nećemo nikad u potpunosti riješiti dok kod klasične kupovine kad predajemo novac blagajniku odmah dobivamo u ruke proizvod koji smo platili a kada kupujemo preko web trgovine moramo čekati od dva dana pa sve do nekoliko mjeseci. Najveći je problem kada se pošiljke slučajno izgube pa ih primatelj nikad ni ne vidi. Tada slijedi povrat sredstva i slijedi nesigurnost u daljnu kupovinu preko interneta. Drugi veliki problem je da ne možete isprobati što kupujete prije nego odlučite kupiti i zbog toga većina trgovaca nudi povrat ali to je onda opet gubljenje vremena. Možete proizvod naručiti iz bilo kojeg dijela svijeta ali tu onda slijedi poštarina i što je proizvod udaljeniji veća je poštarina. Postoje proizvodi koje ne možete kupiti jer će se pokvariti do dostave ili proizvode koji su lomljivi pa uvijek postoji nesigurnost. Posljednja, a možda najvažnija mana za web trgovinu je sigurnost. Prilikom plaćanja trebate upisati svoje podatke koji putuju internetom i nikada nisu 100% sigurni jer može doći do zloupotrebe.

Pomoću ovog završnog rada ću vas upoznati s osnovama web trgovine te njenom primjenom i kako funkcionira. Naglasak će biti na Woocommerc-u koji je dodatak u sustavu Wordpress. On se mora instalirati u temu i on služi za izradu web trgovine. Izradit ću imaginarnu web trgovinu gdje ću prodavati odjeću, proći ću sve što je potrebno za izradu web trgovine, kako treba izgledati web trgovina, kako da bude što uspješnija te kako se izvršava testno plaćanje.

Na serveru Arwen od Sveučilišta Sjever bude postavljen CMS sustav za Wordpress na koji ću staviti praktični dio završnog rada kroz kojem ću prikazati svoju imaginarnu web trgovinu te prezentirati kako ona funkcionira. Bit će objašnjeni dijelovi web trgovine i kako se dodaju proizvodi te kako se treba optimizirati da bude što uspješnija web trgovina. Literatura je prikupljena na Internetu i podaci obrađeni i prilagođeni mojoj temi.

### <span id="page-12-0"></span>**2. Osnove web trgovine**

Web trgovina *(eng. Web shop)* je mjesto na internetu gdje kupac ima mogućnost kupiti proizvod od trgovca u stvarnom vremenu. Zapravo to je katalog s proizvoda gdje kupac može pregledavati te kupiti proizvod neovisno o vremenu i mjestu.

Elektronička trgovina se sastoji od: kupovine, prodaje, oglašavanja i promiđbe.

Web trgovina se sastoji minimalno od tri dijela: web ponude, obrasca za naručivanje i potvrde transakcije.

- Web ponuda je pisana hipermedijska poslovna komunikacija koja sadrži podatke o proizvodima koji se nude potencijalnim kupcima. Web ponuda mora biti izrađena tako da kupac dobije sve potrebne podatke za donošenje odluke o kupnji, a to su naziv proizvoda, opis proizvoda, slika proizvoda , cijena i opći uvijeti provedbe naloga.
- Obrasci za naručivanje su interaktivne web komunikacije koje kupac popunjava podacima o količini robe i podacima za isporuku , a na temelju kojih prodavač isporučuje robu s pratećom dokumentacijom
- Potvrda transakcije je klik na određenom mjestu na obrascu kojim se prosljeđuje nalog za naručivanje prodavaču u back officu.

#### <span id="page-12-1"></span>**2.1. Web mjesto**

Uloga Web-a u poslovnim procesima određena je strateškim pozicioniranjem Web-u poslovanja. Povećanjem strateškog značenja Weba u poslovanju širi se sadržaj i povećava složenost web stranica, a web zauzima sve aktivniju ulogu u poslovnim procesima. Web poslovanje ili elektroničko poslovanje u punom smislu riječi ostvaruje se u strategijskim pozicijama shopping web mjesto i virtualni shopping svijet kada tvrtke Web mjesta koriste kao prodajni kanal, a prodajni procesi se prilagođavanju e-prodaji. Postoje podijele Web mjesta s obzirom na razlog izgradnje prezentacijska i komercijalna web mjesta.

Prezentacijska su ona kojima se tvrtka predstavlja javnosti, na njoj se nalaze podaci tvrtke, a komercijalna web mjesta su ona na kojima se proizvodi nude s potpunom informacijom o cijeni i uvjetima isporuke, te na kojima se prikupljaju narudžbe i obavlja se plaćanje. Na komercijalnom web mjestu se pojavljuje poslovni proces prodaje, takav proces prodaje se zove elektroničkom ili e-prodaja. Za takvu tvrtku ne mora biti jedini način prodaje, a o tome odlučuje sama tvrtka i ta odluka je jedan dio cjelokupne strategije prodaje neke tvrtke. Ako je e-prodaja samo dio cjelokupne strategije govorimo o multikanalnom pristupu prodaji.

#### **Tijek poslovnog procesa pri e-prodaji:**

Tijek poslovnog procesa pri e-prodaji gotovo je identičan tijeku konvencionalnog procesa prodaje i može se raščiniti na faze:

- promocija ili inicijativa,
- operativno poslovanje
- zaključak posla
- plaćanje
- isporuka robe

Razlog izgradnje komercijalnog web mjesta, jest odnos s kupcima, a oni teku u dva smjera. U prvom se slučaju Web sjedišta koriste kao sredstvo za istraživanje tržišta, a u drugom slučaju Web mjesto koristi se za pružanje usluge kupcu nakon kupnje proizvoda. Komercijalno značenje ovakvog odnosa s kupcima ogledava se u očuvanja stečenog povjerenja kupaca i stvaranje pozitivne slike o tvrtki. Takav odnos ima neizravan utjecaj na stvaranje prihoda od predaje pa ih ubrajamo u komercijalna web mjesta u širem smislu riječi.

#### <span id="page-13-0"></span>**2.2. Povijest web trgovine**

Web trgovina se počela razvijati kada se počeo i razvijati Worl Wide Web. Prva online trgovina je objavljena 1992. godine. Razvojem eBaya i Amatona kasnih devedesetih, web trgovina je dobila sasvim drugo značenje i dimenziju.

E-Bay krenuo sa aukcijskom prodajom gdje su trgovci međusobno nudili kolekcionarsku robu. Osnovao ga je Pierre Omydiar 1995.u San Joseu u Kaliforniji. Amazon. Com na početku je bila internetska knjižara, a osnovao ju je Jeff Bezos 1994. godine. [1]

Treća po osnivanju, koju možemo staviti uz bok ove dvije, je kineska trgovina Alibaba, osnivača Jack Ma, 1995.godine i trenutno je najveća internet trgovina na svijetu sa zastupljenošću 80% cjelokupne internet trgovine u Kini. [1]

#### <span id="page-14-0"></span>**2.3. Na što paziti kod izrade web trgovine**

#### **Istaknuti ono što je bitno**

Nemoj te nikada stavljati sve proizvode na početnu stranicu, ako stavite sve kupac će biti zbunjen. Nikada nije dobro staviti previše izbora, jer ljudi svjesno mogu primiti osam informacija odjedanput što znači da uz analizu slike proizvoda, naziva, informacija o proizvodu, cijeni, popusta ne može još analizirati nešto dodatno. Kad zakrčite prodajnu stranicu s gomilom stvari koje nisu bitne za kupovinu, kupac neće biti fokusiran na ono što želite, te na kraju vjerojatno neće kupiti ništa. [2]

#### **Vidljiva košarica**

Najvažnije je na web stranici istaknuti sam proizvod i gdje se on dodaje u košaricu. Vrlo važna stvar na web stranici je dobro prezentirati proizvod, te istaknuti mjesto gdje se može taj proizvod dodati u košaricu. Najbolje je staviti košaricu da bude u desnom stupcu kraj slike proizvoda, zbog toga jer kulturološkom sredinama tekstove čitamo s lijeva prema desno što znači da i sadržaj weba proučavamo na identičan način. Dizajn web trgovine mora slijediti isto ovo pravilo, dizajn mora biti jednostavan da osobi koja je informatički nepismena jasna i shvatljiva bez poznavanja tehnologije.

#### **Kvalitetne slike proizvoda**

Jedini način da kupac vidi proizvod je preko slike, zbog toga slike/fotografije proizvoda moraju biti kvalitetne, te moraju biti iz što više kutova da može si kupac predočiti kako izgleda proizvod. Kupac mora stvoriti povjerenje oko toga što kupuje i kada procijeni što dobiva kupit će proizvod.

#### **Brzina učitavanja**

Nitko ne želi trošiti vrijeme uzalud, zato je izmišljena web trgovina da ljudi ne moraju voziti se do trgovina i probijati se kroz gužvu zbog toga web trgovine nikako ne smiju se sporo učitavati. Konkurencije je mnogo pa tako ako se web stranica učitava dugo, kupac će otići sanje na neku drugu stranicu koja isto to prodaje. Što znači čim Vam je spora web stranica odbijate potencijalne kupce, također gubite novac.

#### **Informacije proizvoda**

Kao što sam prije pisala fotografije moraju biti kvalitetne da vidi kupac proizvod iz što više kutova. Tako su i bitne informacije o proizvodu kako bi kupac odlučio za kupnju proizvod mora sadržavati informacije: o cijeni, veličini, boji, dostupnosti, količini. Ovo su samo neke od informacije koje mora imati proizvod. Ovisno o proizvodu opis beneficije je drugačiji.

#### **Rezencije o proizvodu**

 Prije kupnje uvijek će kupac pročitate svjedočanstva drugih kupaca kako bi se utvrdio da je proizvod kvalitetan.

#### **Pozadine web stranica**

Kod web trgovine je najbolje staviti bijelu boju za pozadinu kako bi se kupci fokusirali na proizvode. Daje dizajnu profinjenu nijansu i pozitivno utječe na upotrebljivost.

Bijela se koristi za lakše čitanje i u svrhu prostor-layout koji omogućuje odvajanja elemenata, povećavanja njihove upotrebljivosti i naglašavanja.

#### **Navigacija**

Kupac mora uvijek znati gdje se nalazi na web stranci. Nije problem u samim izbornicima, nego u položaju njihov na odnosu na druge elemente stranice, posebice kada se radi o ključnim stvarima kao što su oglasi ili informativni prozori s kojima oglašavate neke svoje promocije ako imate velik broj proizvoda svrstanih u goleme kategorija i potkategorija, dobro je postaviti izbornik realizirati putem kolona koje se nalaze s lijeve ili desne stranice web trgovine

#### <span id="page-15-0"></span>**2.4. Najveće greške**

Najčešće greške su intro i uvodne animacije jer kupci ne žele gledati i čekati da se "odvrti" animacija svaki put kad dođu na web stranicu. Nemojte stavljati dugačke tekstove na stranicu dođu kupci i "skeniraju" stranicu ne čitaju ju. Zvučne zapise nitko ne voli, ako baš morate staviti, onda stavite tipku za pauzu.

Uvijek provjerite dali je web stranica ista i u drugim preglednicima.

### <span id="page-16-0"></span>**3. Elektroničko poslovanje**

Elektroničko poslovanje je naziv za vođenje poslovne komercijalne komunikacije i upravljanje tvrtkom elektroničkim putem. Iako je po mnogočemu elektroničko trgovanje slično uobičajenom trgovanju, ipak se od njega razlikuje po mnogim obilježjima.

#### <span id="page-16-1"></span>**3.1. Povijest elektroničkog poslovanja**

Još od 1960-ih godina prošlog stoljeća počinje ideja o razvoju i povezivanju pomoću Interneta razvojem tadašnje mreže ARPANET agencije za napredne istraživačke projekte. ARPA-u je osnovalo Ministarstvo obrane radi ostvarivanja vojne nadmoći nad Sovjetskim snagama. Kao rezultat vojnih potreba nastaje Internet.

Internet je skup međusobno povezanih raznovrsnih računalnih mreža, Internet postaje globalni medij kao danas nije bio previše populariziran sve do početka 1990-ih godina kada revolucionarni korak radi Tim Berners Lee engleski programer, koji postavlja temelje za sve današnje web stranice uvođenjem HTML (Hypertext mark-up language) opisnog jezika kao standarda prema kojem će svaki preglednik čitati pojedinu web stranicu. [3]

Kod elektroničkog poslovanja, razvoju prethodio je razvoj Interneta nakon 1990-e godine i standardizacije WWW (World Wide Weba). Prije pojave Interneta, e-poslovanje prvi put se spominje početkom 1970-ih nastankom sustava za elektronički prijenos novca EFT (engl. Electronic Fund Transfer) koji je bio korišten isključivo između dvije banke u strogo kontroliranim uvjetima. Direct Deposit je bio daleko najrašireniji program unutar sustava koji je omogućavao direktne uplate novaca na račun banke.

#### <span id="page-16-2"></span>**3.2. Poteškoće elektroničkog trgovanja vezana uz prodavača**

- nerazumijevanje potreba, navika, želje i razlog za kupovanje potencijalnih kupaca
- zanemarivanje potencijalne konkurencije pri radu elektronički trgovina
- nesposobnost predviđanje reagiranja potencijalnih kupaca, konkurencije i sl.
- precjenjivanje vlastitih mogućnosti i sposobnosti
- nedovoljna motiviranost, kondicija i povećanost poslovanju zaposlenika ponuđača
- loša procjena vremena i sredstva za ostvarenje i vođenje web trgovine

#### <span id="page-17-0"></span>**3.3. Pogodni proizvodi za web trgovinu**

S obzirom na specifičnost elektroničke trgovine i elektroničkog poslovanja pri čemu se roba nudi na uvid u digitalnom obliku, a nakon plaćanja se mora transportirati do kupca postoji roba koja je pogodna i koja nije pogodna za elektroničku trgovinu.

Proizvodi koji su po svojoj naravi u digitalnom obliku su najpogodnijoj proizvodi, zbog toga jer možeš ih dobiti u trenu, ne moraš čekati nekoliko dana da dođe proizvod. Drugi su proizvodi koji imaju velik omjer odnosa cijena/težina kako bi udio transportnih troškova bio što manji dragocjenosti. Pričuvani dijelovi (proizvodi) za različite strojeve i uređaje koje kupac ne može lako pronaći u svojoj okolini. Proizvodi koji je kupcu iz bilo kojeg razloga nelagodno kupovati u uobičajenim trgovinama.

#### <span id="page-17-1"></span>**3.4. Proizvodi koji nisu pogodni za web trgovinu**

Proizvodi koji imaju mali omjer odnosa cijena/težine zbog relativno velikog transportnih troškova. Pokvarljiva roba ili roba koja ima neugodan miris ili roba koja zahtijeva poseban transport nije pogodna za web trgovinu.

### <span id="page-18-0"></span>**4. CMS**

Pomoću CMS sustava je moguće lako upisivanje, uređivanje i brisanje sadržaja web mjesta kroz jednostavno korisničko sučelje, bez potrebe znanja HTML kodiranja.

Prije pojave prvih CMS sustava, upravljanje sadržajem web mjesta bio je posao webmastera. Webmaster je upis, uređivanje i brisanje sadržaja vršio izravno kroz HTML kod, što je zahtijevalo dobro poznavanje web tehnologija, a CMS je bio zamišljen kao jednostavan blog u koji će se lako upisivati sadržaji. Dok danas je uloga webmastera održavanje tehničkih komponenti web mjesta, te upravljanje sadržajem prepušteno korisnicima integriranog CMS sustava.

#### **Tehnički, CMS čine dvije osnovne komponente:**

- **backend sustav** : sučelje za upravljanje sadržajem, zaštićeno lozinkom , sučelje backend sustava je vizualno izvedeno pomoću HTML, CSS i JavaScript jezika, dok su napredne funkcionalnosti ostvarene server side programskim jezikom i pripadajućom bazom podataka. Sučelje backend sustava je vizualno izvedeno pomoću HTML, CSS i JavaScript jezika, dok su napredne funkcionalnosti ostvarene server side programskim jezikom i pripadajućom bazom podataka. Sve promjene izvedene kroz backend sustav odmah su vidljive na frontend predlošku
- **frontend predložak** : dizajn web mjesta koji je integriran u CMS sustav frontend predložak je kodirani dizajn web mjesta u koji su integrirane funkcije za ispis sadržaja upisanog kroz CMS sustav .

CMS sustav funkcionira tako da objave upisane kroz backend sučelje CMS sustava spremaju se u bazu podataka, a ne izravno u HTML kod web stranice. Prije nego se određena stranica prikaže posjetitelju, server side programski jezik komunicira s bazom podataka pomoću SQL jezika i tražene podatke aplicira na frontend predložak.

Postoje nekoliko tipova CMS sustava: izrađeni prema narudžbi, besplatni, javno dostupni i komercijalni.

Najpopularniji besplatni CMS sustavi su WordPress, Joomla i Drupal, od toga se najviše se koristi WordPress. WordPress je u početku zamišljen kao blog platforma, no s vremenom se razvio u moćan CMS sustav. Razvija ga WordPress zajednica. Sadržaj se upisuje u svojstvu objava koje se grupiraju u kategorije i vežu na stranice.

#### <span id="page-19-0"></span>**4.1. WordPress**

WordPress je nastao 2003.godine s malim dijelom koda koji bi poboljšao tipografiju svakodnevnog pisanja i s manje korisnika nego što možete izbrojiti na prste svojih ruku i nogu. Od tada je izrastao u najvećeg samostalnog blog hosta u svijetu, kojeg koriste milijuni web stranica i kojeg vide deseci milijuna posjetitelja svakog dana. [4]

Ispočetka, WordPress platforma je bila tek blog platforma te je služila kao dopuna postojećim web stranicama. Cijeli sustav se tek kasnije promijenio u klasični sustav za upravljanje sadržajem kakvog danas poznajemo i potpuno oduševio korisnika, tvrtke i sve one koji ga koriste. WordPress za razliku od ostalih CMS sustava nudi jednostavnost, kvalitetan dizajn, širok spektar aplikacija te odlična podrška od strane korisnika, klijenata i programera.

Veoma je prilagodljiv sustav te sa doslovno tisućama dostupnih nadogradnji (pluginova) može ponuditi velik izbor u pogledu izrade i izgleda same web stranice. Može se reći da u WordPressu se može napraviti svašta.

#### <span id="page-19-1"></span>**4.2. Razvoj WordPressa kroz povijest**

WordPress je rođen iz želje za elegantnim, dobro arhitekturi ranim osobnim izdavačkim sistemom izgrađenim na PHP-u i MySQL-u i licenciranim pod GPL-om. On je službeni nasljednik b2/cafelog. WordPress je novi softver, ali njegovi korijeni i razvoj sežu još iz 2001. On je zreo i stabilan proizvod. Nadamo se da fokusiranjem na korisnička iskustva i web standarde možemo kreirati alat drugačiji od bilo čega drugoga. [5]

#### <span id="page-19-2"></span>**4.3. Prednosti WordPressa**

Koncepcija kontrolne ploče Wordpressa vrlo je jednostavna, a s obzirom na to da je od samih početaka koncipiran kao blogerski sustav, Wordpress je zadržao takvu formu i do današnjih dana. Saznaje se dostupan prostor, detaljne statistike o pregledima i dosadašnjim objavama što omogućava procjene i daljnje financijsko planiranje. U meniju sa strane ponuđene su opcije za postove, linkove, multimediju i ostale korisničke postavke i opcije. Kao glavne prednosti Wordpressa pred ostalim CMS sustavima otvorenog koda treba nabrojati jednostavnost korištenja i veliku bazu videa i dokumentacije za pomoć u radu, te razne tutoriale. Također, ogroman izbor dizajna i predložaka lansirao je uspjeh ne samo Wordpress, već i drugih stranica koje se bave samo izradom i prodajom predložaka i dizajna. Kao glavna mana Wordpressa ističe se to da su razne velike tvrtke počele koristiti Wordpress a ne neke svoje sustave. Tako su bili izloženi mnogim hakerskim napadima te je WordPress postao sam svoja žrtva baš zbog sudjelovanja internet zajednice u razvoju. [6]

## <span id="page-21-0"></span>**5. Instaliranje WordPress sustava**

### <span id="page-21-1"></span>**5.1. XAMPP**

XAMPP (engl. Cross platform, Apache, MariaDB, PHP, Perl) je besplatan i otvoren sustav

programskih paketa odnosno složena aplikacijska platforma koja služi za testiranje i razvoj dinamičkih web stranica lokalno na našem računalu. XAMPP-a koriste dizajneri i programeri za testiranje svojih web mjesta i programa, on web mjesta može pregledavati na World Wide Webu, te pruža podršku za stvaranje i manipuliranje baze podataka u SQL-u. [7]

Platforma je razvijena od strane tvrtke Apache Friends 2002 godine te je cross platforma što znači da je dostupna za sve operativne sustave: Windows, Linux, OS X, Ubuntu, Solaris itd. Ono što nam XAMPP omogućuje je prije svega čitanje serverskog PHP koda kao i MySQL baze podataka te ostalih programa koje se nalaze u samoj platformi. Dakle ako radimo web stranice i koristimo osim standardnog HTML i CSS te Javascript jezika i PHP on neće biti prikazan samo uz pomoć web preglednika, moramo imati podršku baze i lokalnog servera.

### <span id="page-21-2"></span>**5.2. Instaliranje**

Otvorite program Xampp i pokrenemo sustav Apache i MySQL.

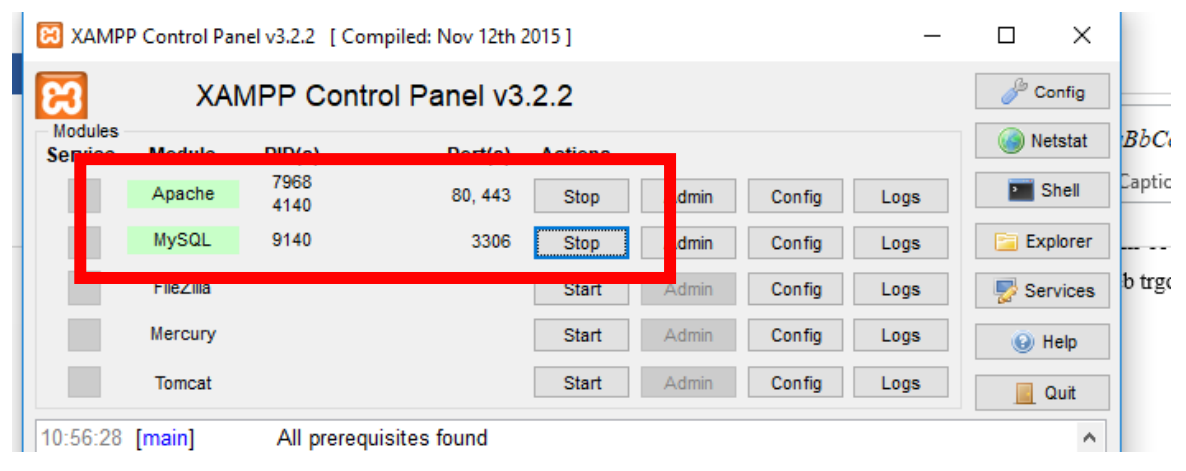

*Slika 5.1 Pokretanje sustava Apache i MySQL*

Zatim trebate napraviti bazu podataka, ulogirati se na phpmyadmin i zatim napraviti bazu. Pritisnemo NEW i upišete željeno ime baze, i pritisnete CREATE.

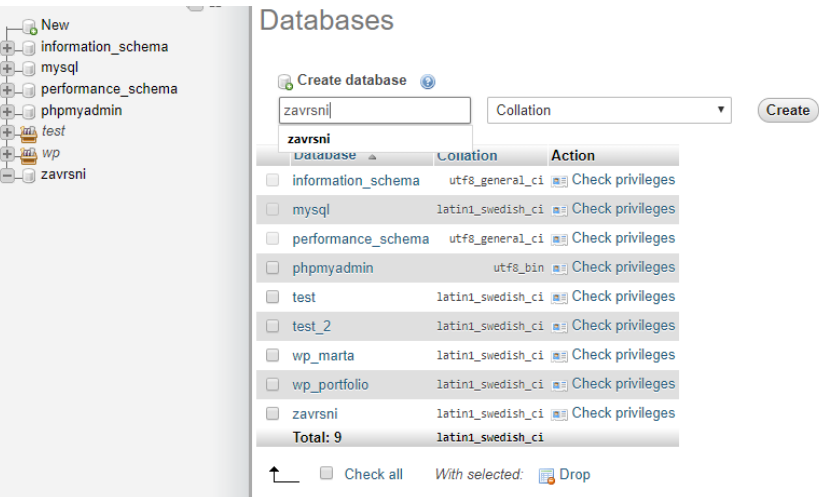

*Slika 5. 2 Izrada baze podataka*

Nakon toga morate ići na C disk / xampp / htdocs i unutra napraviti novu datoteku gdje će biti svi naši materijali za WordPress sustavi. Zatim preuzmete instalaciju WordPress sustava na stranici: [https://wordpress.hr](https://wordpress.hr/) i staviti je u datoteku koju ste prije napravili. Nakon toga raspakirate instalaciju WordPressa.

|                   |   | This PC > Local Disk (C:) > xampp > htdocs > zavrsni_rad > | $\sim$ 0          |                      | Search zavrsn   |  |
|-------------------|---|------------------------------------------------------------|-------------------|----------------------|-----------------|--|
|                   |   | ∧<br>Name                                                  | Date modified     | Type                 | Size            |  |
| Quick access      |   |                                                            |                   |                      |                 |  |
| Desktop           | À | wp-admin                                                   | 6.2.2018. 22:13   | <b>File folder</b>   |                 |  |
| Downloads         | À | wp-content                                                 | 6.2.2018. 22:22   | <b>File folder</b>   |                 |  |
|                   |   | wp-includes                                                | 6.2.2018, 22:22   | <b>File folder</b>   |                 |  |
| 蒦<br>Documents    | À | index.php                                                  | 25.9.2013. 2:18   | <b>PHP File</b>      | 1 <sub>KB</sub> |  |
| <b>Pictures</b>   | À | licenca.txt<br>目                                           | 6.2.2018, 22:22   | <b>Text Document</b> | 19 KB           |  |
| $\Box$ 2          |   | Ħ<br>license.txt                                           | 6.2.2018. 22:22   | <b>Text Document</b> | <b>20 KB</b>    |  |
| П<br>5            |   | procitajme.html                                            | 6.2.2018. 22:22   | Chrome HTML Do       | 8 KB            |  |
| majice            |   | readme.html                                                | 6.2.2018. 22:22   | Chrome HTML Do       | 8 KB            |  |
|                   |   | wp-activate.php                                            | 23.9.2017. 14:21  | <b>PHP File</b>      | 6 KB            |  |
| proizvodi         |   | wp-blog-header.php                                         | 19.12.2015. 12:20 | <b>PHP File</b>      | 1 <sub>KB</sub> |  |
| <b>Conceptive</b> |   | wp-comments-post.php                                       | 29.8.2016, 14:00  | <b>PHP File</b>      | $2$ KB          |  |
|                   |   | wp-config-sample.php                                       | 6.2.2018, 22:22   | <b>PHP File</b>      | 4 KB            |  |
| This PC           |   | wp-cron.php                                                | 20.8.2017. 6:37   | <b>PHP File</b>      | 4 KB            |  |
| Network           |   | wp-links-opml.php                                          | 21.11.2016. 3:46  | <b>PHP File</b>      | 3 KB            |  |
| • Homegroup       |   | wp-load.php                                                | 22.8.2017. 13:52  | <b>PHP File</b>      | 4 KB            |  |
|                   |   | wp-login.php                                               | 13.10.2017.4:10   | <b>PHP File</b>      | 36 KB           |  |
|                   |   | wp-mail.php                                                | 11.1.2017. 6:13   | <b>PHP File</b>      | 8 KB            |  |

*Slika 5.3 Datoteke instalacije Wordpress sustava*

Kada ste sve to napravili, idete u web preglednik i napiše te u url: localhost/ime datoteke koju ste prije izradili/ i pritisnete "enter" i započinjete sa instalacijom WordPress sustava. Zatim popunite ovu tablicu.

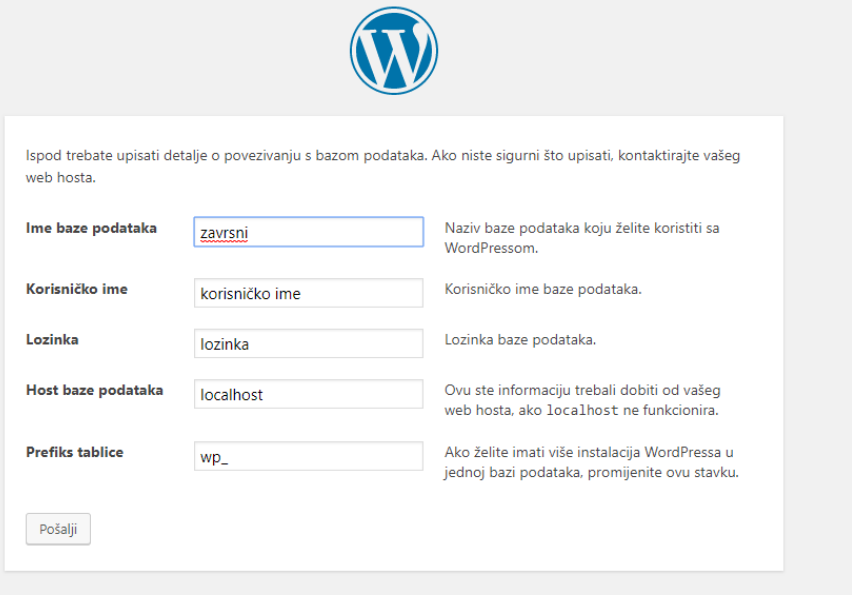

*Slika 5.4 Popunjavanje tablice* 

Nakon što ste popunili tablicu, uspješno ste instalirali instalaciju WordPress sustava. Prijavite se u sučelje WordPress-a i možete početi raditi.

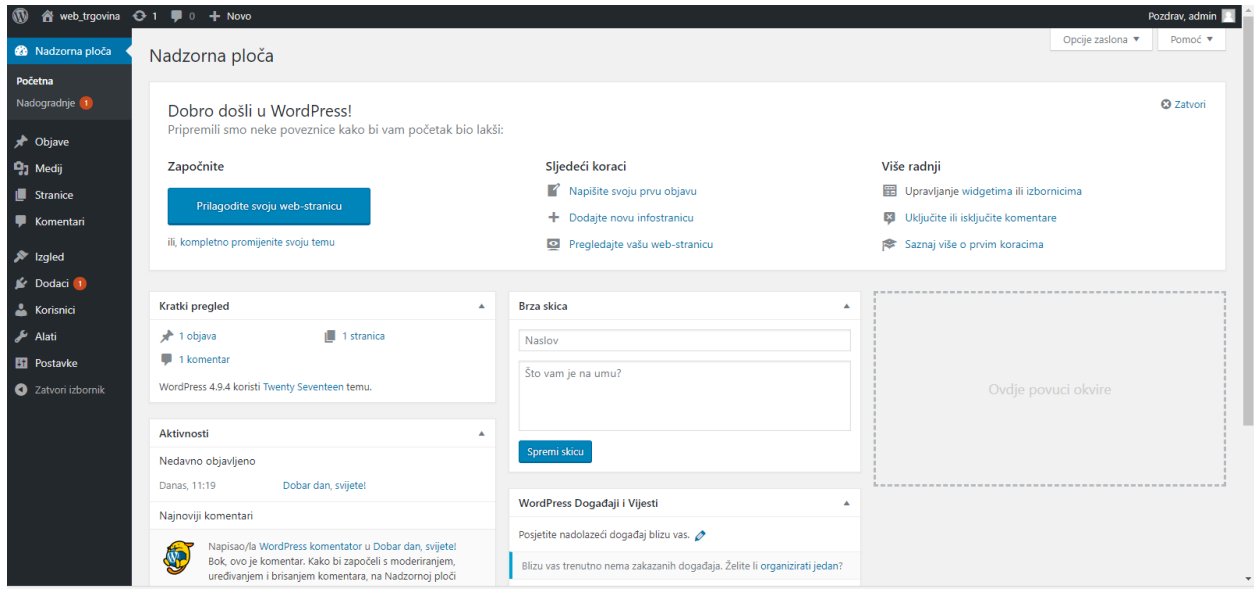

*Slika 5. 5 Sučelje WordPress-a*

### <span id="page-24-0"></span>**6. WordPress teme**

Kod instaliranja sustava WordPress-a dobivamo besplatne teme, gdje možemo odabrati kategoriju tema poput: posao, portfolio, magazin, responsive i sensei. Pošto radimo web trgovinu tema nam mora podržavati WooCommerc.

Na službenoj stranici WooCommerce nam daje na izbor nekoliko tema gdje svaka od njih ima različitu namjenu i izgled koje su besplatne. Više ima tema koje se moraju plaćati za koje je potrebno izdvojiti od 40.00\$ pa do 120.00\$ ovisno o temi, uostalom nudi se i posebni paket koji obuhvaća sve teme za 399.00\$.

#### <span id="page-24-1"></span>**6.1. Besplatne teme**

Besplatnih tema ima mnogo manje nego plaćenih. Na službenoj stranici WooCommercu postavljeno je isključivo za ljude i klijente koji tek započinju sa korištenjem Woocommerceom, ima a raspolaganju 4 tema, najpoznatija i najkorištenija tema pod nazivom Storefront, zatim Artificer, Wootique i MyStile. Naravno svaka od njih je repsonzivna i svojim izgledom točno namijenjena određenom poslovanju. Osim toga, postoje i ostale web stranice za preuzimanje besplatnih tema gdje se mogu naći veoma lijepe i praktične teme za svaku kategoriju poslovanja.

#### <span id="page-24-2"></span>**6.1.1. Plaćene teme**

Plaćenih tema za dodatak Woocommerc ima mnogo. Na službenoj stranici gdje su i besplatne teme se nalaze najpopularnije plaćene teme. Postoje dodatne vanjske stranice i tvrtke koje prodaju svoje teme koje su dizajnerske, mnogo ljepše i oku ugodnije od besplatnih, razlog je naravno trud koji stoji iza rada programera te sama mogućnost zarade od strane istog. Sve teme su responzivnog dizajna također su i prilagođene potrebama klijenata i kategoriji poslovanja.

#### <span id="page-24-3"></span>**6.2. Instaliranje teme besplatne teme**

Kada sam odabrala temu koja mi se sviđala preuzela sam je na svoje računalo. Zatim sam upisala u web pregledniku u url: [http://localhost/zavrsni\\_rad/wp-admin/](http://localhost/zavrsni_rad/wp-admin/) te sam se prijavila u svoje WordPress sučelje. Zatim sam u izborniku pritisnula *Prilagodi-Teme-Dodaj novu* i zatim sam pritisnula gumb *prenesi temu* , nakon toga odaberete svoju temu koju ste prije preuzeli. Kliknite na gumb *aktiviraj* za aktivaciju i uspješno ste instalirali i aktivirali temu. Ovisno o temi, može Vam se ponuditi dodatne opcije postavki koje možda trebate konfigurirati ili instalirati potrebne dodatke.

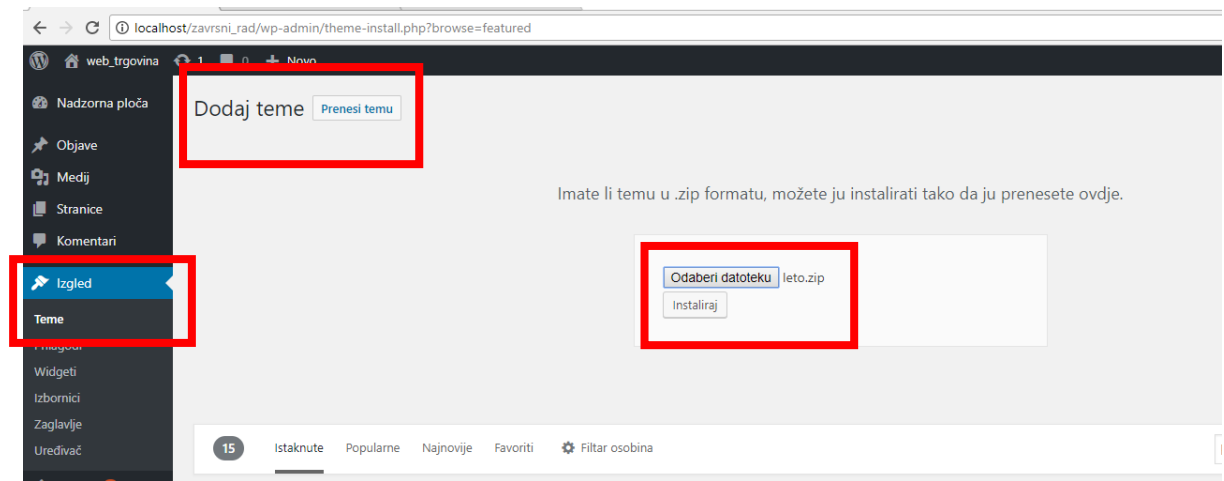

*Slika 6. 1 Prikaz kako instalirati temu*

### <span id="page-25-0"></span>*6.2.1. Instaliranje teme iz repozitorija*

Ako želite instalirati besplatnu WordPress temu iz repozitorija WordPress.org, onda je najjednostavniji način da u nadzornoj ploči idete na *Prilagodi-Teme* kliknete na gumb *dodaj novu*, na sljedećem zaslonu imat ćete mogućnost odabira: Istaknute, popularne ili najnovije WordPress teme, klikom na feature filter dobit ćete još više mogućnosti. Na temelju vaše ključne riječi upisane u search themes, vidjet ćete jednu ili popis tema. Kada ste odabrali temu kliknite na gumb *aktiviraj* i tako ste uspješno instalirali temu.

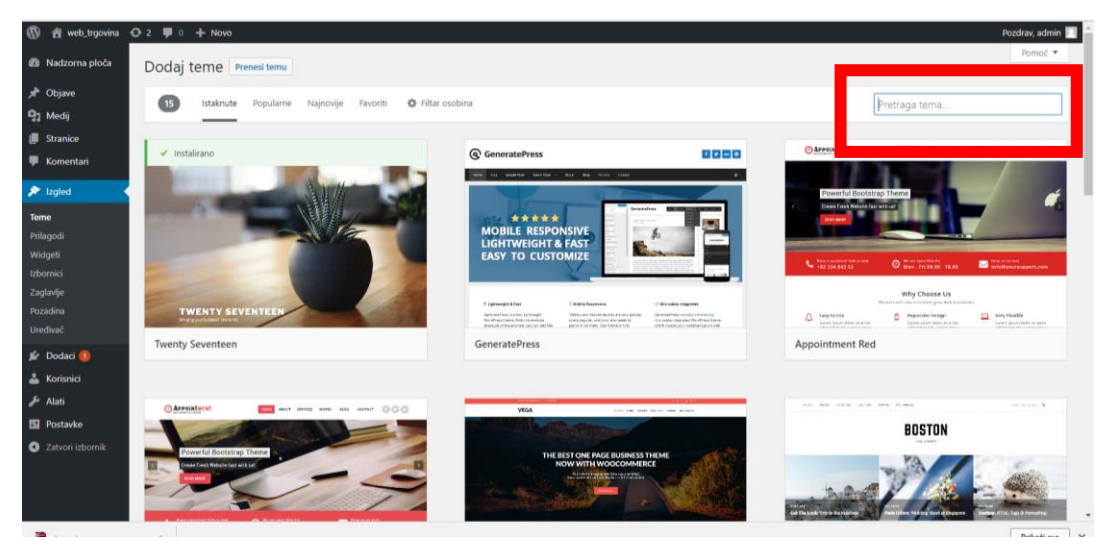

*Slika 6.2 Instaliranje teme iz repozitorija*

### <span id="page-26-0"></span>**7. Instaliranje dodataka**

Nakon što ste instalirali temu, tema Vam nalaže da instalirate određene dodatke. Na mojoj temi potrebno je instalirati dodatak WooCommerce i dodatak SiteOrigin Page Builder. Odaberete na izborniku *Dodaci* i kliknite *Dodaj novi*, zatim upišete u pretraživač koji dodatak želite. Kada ste upisali prikazati će Vam se dodaci, odaberete dodatak i pritisnite instaliraj. Kada se instalirao pritisnete aktiviraj.

#### <span id="page-26-1"></span>**7.1. Instaliranje WooCommerce**

Kada ste instalirali dodatak WooCommerce i aktivirali, mora ćete da ga prilagodite dodavanjem proizvoda, detaljima plaćanja i prilagoditi temu.

#### **WooCommerce automatski kreira sljedeće stranice:**

**Shop Page:** To je stranica sa zapisima o proizvodu. Obično se vodi kao početna stranica jedne ecocommerce radnje.

**Cart Page:** Stranica koja prikazuje izabrane proizvode od strane kupca.

**My account Page:** Strana za kupce koji upravljaju svojim nalozima.

**Checkout Page:** Stranica na kojoj je prodaja završena.

#### **Generalne opcije**

Na početnom ekranu, vide ćete General Options sekciju. Ovdje možete podesite koja je lokacija Vaše prodaonice i zemlja u kojoj prodajete. Osnovno je postavljeno ''Prodaj u svim zemljama'', ali možete konkretno izabrati zemlje za Vaše aktivnosti prodaje. Također bi trebalo postaviti željenu valutu ovdje.

#### **Opcije proizvoda**

U narednoj kartici pod nazivom ''Products'' postoje različite opcije za koliko će proizvodi biti prikazani na Vašoj web trgovini.

#### **Porezne opcije**

U ovoj kartici podešavanja možete podesiti da li ćete unijeti cijene koje uključuju ili isključuju porez i onemogućiti porezne kalkulacije.

#### **Checkout Process**

U ovom podešavanju možete definirati kako će se proces plaćanja odvijati u vašoj web trgovini.

Generalno, mora ćete da podesite "Cart Page" kao "Cart" i "Checkout Page" kao "Checkout". Također, na ovoj stranici možete da odabere opcije plaćanja koje će stajati na raspolaganju svojim klijentima.

#### **Opcije transporta**

Na ovoj kartici možete kontrolirati sve reference u vezi transporta sa Vaše web trgovine.

#### **Podešavanja naloga**

Ovdje je potrebno da podesite stranicu na kojoj korisnici mogu provjeriti svoje račune. Po difoltu My account strana je podešena. Također, treba i dozvoliti novim korisnicima registraciju.

### **Email opcije**

Ovo je kartica u kojoj trebate podesiti email adresu na koju će stizati obavještenja vašim kupcima.

### <span id="page-27-0"></span>**7.2. Uvoz alata**

Pošto moja tema nalaže da se koriste alati izvorni od teme. Morate ići u izbornik pod imenom *Alati-Uvoz.* Zatim pokrenete instaliranje WordPressa, te pritisnete *Pokreni uvoznik.* Zatim uneste alat. Nakon tog morate dodati autore alata.

| Alati                           | woodommerce porezhe stope (CSV)<br>Pokreni uvoznik                                                       | ovezi porezne stope u trgovinu putem csv datoteke.                                                       |  |  |
|---------------------------------|----------------------------------------------------------------------------------------------------|----------------------------------------------------------------------------------------------------|--|--|
| Dostupni alati<br><b>Uvoz</b>   | WooCommerce proizvodi (CSV)<br>Pokreni uvoznik                                                           | Uvezite proizvode u svoju trgovinu iz CSV datoteke.                                                      |  |  |
| <b>Izvoz</b><br>Postavke<br>68. | <b>WordPress</b><br>Pokreni uvoznik                                                                      | Uvezi objave, stranice, komentare, dodatna polja, kategorije i oznake iz izvozne<br>datoteke WordPressa. |  |  |
| Zatvori izbornik                | Ako uvoznik kojeg trebate nije na listi, pretražite direktorij dodataka da vidite jeli uvoznik dostupan. |                                                                                                    |  |  |

*Slika 7.1* Instaliranje alata

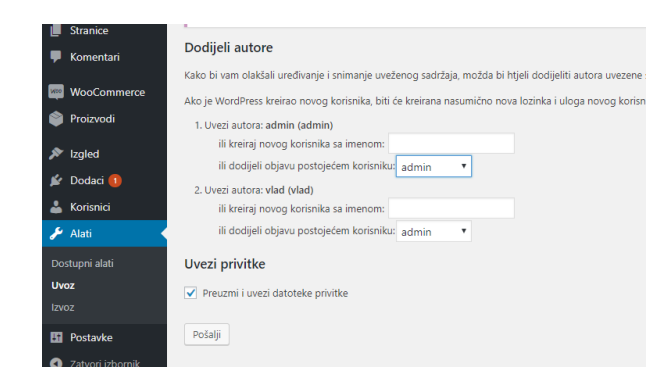

*Slika 7.2 Dodavanje autora*

Nakon što se instalirali alate, kliknete pod izbornik *Postavke-Čitanje* tu odaberete *Statična stranica* i odaberete *Homepage*.

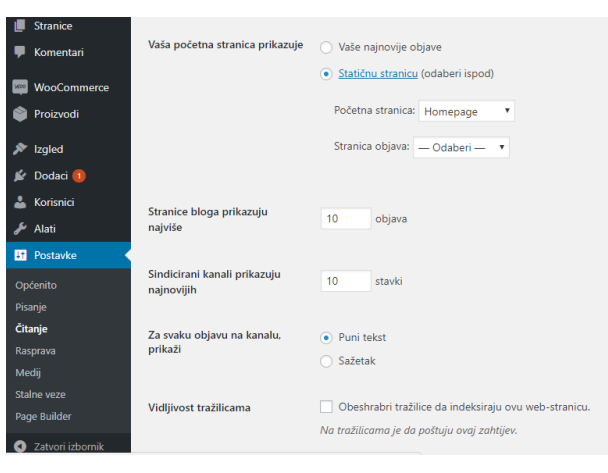

*Slika 7.3 Postavke za početnu stranicu*

### <span id="page-29-0"></span>**8. Prilagođavanje stranice**

Stranice su stalan sadržaj na svakom web mjestu, naznačen u glavnom izborniku ili u izborniku u podnožju okvira mrežne stranice. Neke stranice se nikad ne mijenjaju, primjerice, kontakt ili osnovne informacije o stranici. Uređivanje nove stranice započinje odabirom stranice i dodaj novu iz glavnog izbornika ili odabirom nova stranica u padajućem izborniku na alatnoj traci nadzorne ploče. Otvara se zaslon za uređivanje stranice. Unosi se naziv stranice (koji će se pojaviti u glavnom izborniku stranice). U okvir za uređivanje sadržaja stranice lijepi se postojeći tekst ili se unosi novi, jednako kao i kod uređivanja objave. [8]

Alatna traka za uređivanje stranica slična je alatima za uređivanje objava. Moguće je unijeti poveznice, formatirati tekst te odabrati istaknutu sliku, čiji će izgled po objavljivanju ovisiti temi koja se koristi, imajući u vidu kako će to izgledati zajedno s ostalim sadržajima na mrežnoj stranici, te odrediti status, vidljivost i vrijeme objave. Nakon objavljivanja, stranicu je moguće ponovno uređivati na identičan način kao i objavu. Ovisno o temi koja se koristi, u okviru svojstva stranice, koji se nalazi uz okvir za uređivanje sadržaja stranice, moguće je utjecati na izgleda stranice odabirom među ponuđenim.

Za prilagoditi stranicu kliknite pod izbornik *Izgled-Prilagodi*, prvo na popisu je Identitet stranice. Ovdje možete odabrati logo, ikonu, naziv stranice i slogan.

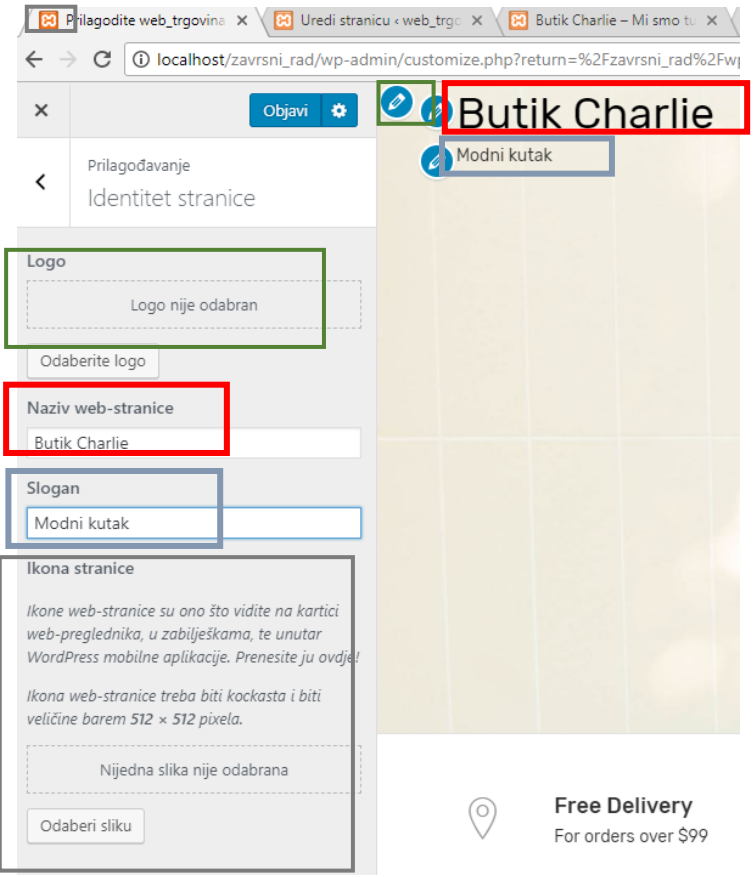

*Slika 8.1 Identitet stranice*

Zatim imamo medijski zapis, ovdje možete odabrati sliku zaglavlja, gdje možete odabrati kolika će veličina biti, ili dali želite da bude slika ili video.

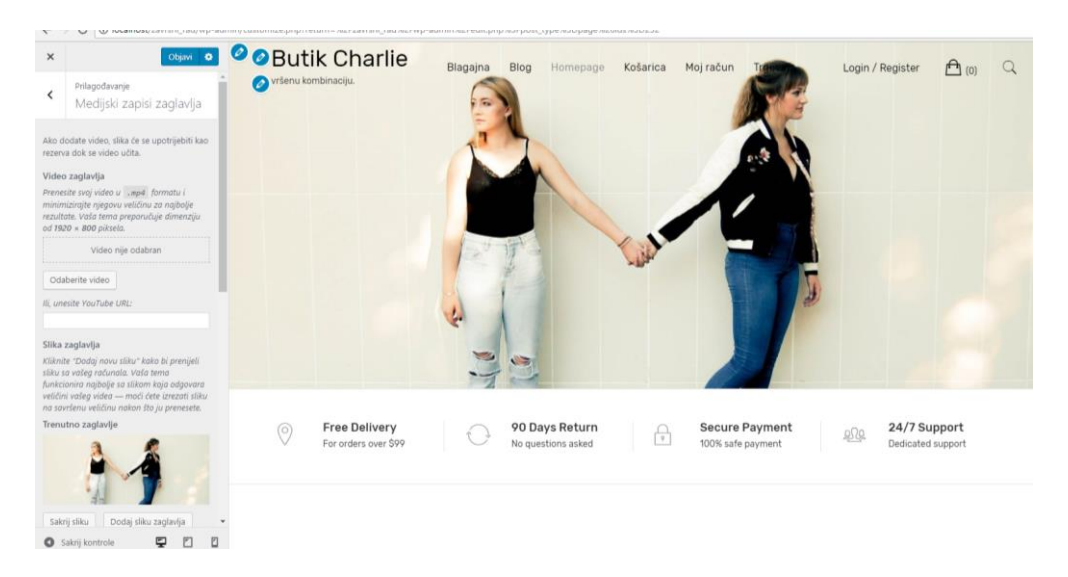

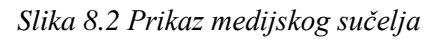

Ima mnogo opcija za prilagođavanje web trgovine, od boje, tipografije pa do slika.

### <span id="page-31-0"></span>**9. SEO**

Optimizacija za tražilice je marketinška strategija kojoj je cilj povećati vidljivost određene web stranice u rezultatima internetskog pretraživača bez plaćanja. SEO objedinjuje kreativne i tehničke aspekte potrebne kako bi se poboljšala vidljivost te podigao promet. Mnoštvo stvari sačinjava SEO, od riječi korištenih na stranici, preko načina na koji druga web mjesta linkaju na Vašu web trgovinu. [9] Ponekad je SEO samo briga da je Vaša web stranica strukturirana na način da je pretraživači s lakoćom mogu razumjeti. Međutim, svrha optimizacije za tražilice nije isključivo napraviti web stranice koje će pretraživači izbaciti na vrhu. Svrha je napraviti vaš web boljim za ljude koji će ga posjećivati.

SEO se dijeli on-page i off –page optimizaciju. On-page optimizacija obuhvaća planiranje i ugradnju željenih ključnih riječi u tekstualni sadržaj (članke), pripadajuće HTML oznake (meta, heading – h1, h2, h3..., alt atribute) i URL adrese stranica, te optimizaciju semantike HTML elemenata (HTML 5 oznake), vremena učitavanja stranica te iskoristivosti i dostupnosti (accessibility) važnih informacija. Što znači da trebamo dobar naziv domene kratki i smisleni, naslov stranice je također bitan mora biti kratak, sadržaj stranice, uređenje slika, navigacija, optimizacija URL-a i brzina stranice.

Off-page optimizacija obuhvaća: razmjenu linkova s kvalitetnim i kontekstualno relevantnim web mjestima, promociju web mjesta na društvenim mrežama (social bookmarking – Fb likes, tweets, Google +1...), plaćenu promociju na tražilicama (SEM), npr. kroz Google Adwords program.

Kad je riječ o web trgovini postoje neka pravila za SEO optimizaciju te kako poboljšati web stranice. Pravilo za proizvode koje nemate na zalihi nikada nemojte brisati. Zbog toga jer svaka stranica s proizvodom je u Google-ovim očima stvorila svoj autoritet koji se zbraja s autoritetom ostalih stranica, a zajedno tvore autoritet cijelog web shopa. Izbrišete li jednu stranicu, izbrisali ste i jedan dio autoriteta web shopa.

Ako znate da će se isti proizvod vratiti, ostavite stranice upravo onakvima kakve jesu. Nemojte ih brisati, sakriti ili koristiti kod 301 da bi preusmjerili stranicu na drugi proizvod ili stavite datum kada ćete opet imati taj proizvod. [10]

Ponudite proizvod koji je sličan, u drugoj boji ili koji je ispitljivi od ponuđenog proizvoda takve opcije daje već sam Woocommerc.

Dobra informacijska struktura, navigacija i unutarnje poveznice (linkovi) ključni su za rangiranje novih stranica proizvoda. U glavnom izborniku kreirajte novu kategoriju i povežite početnu stranicu s novom kategorijom proizvoda.

Isto tako, novi bi proizvodi trebali uvijek biti vidljivi na početnoj stranici. Tako će potencijalnim kupcima odmah upasti u oko, a i Google će lakše indeksirati novi sadržaj. Uz kvalitetnu SEO optimizaciju, pomognite si oglašavanjem na društvenim mrežama i Google Addsima. Što će se više dijeliti online sadržaj, to će Vas brže Google i ostali online korisnici primijetiti.

Kako sam već prije napomenula slike proizvoda moraju biti kvalitetni jer oni utječu na samu percepciju proizvoda. Posjetitelji mogu vidjeti proizvod samo preko fotografija tako da nemojte podcijeniti vrijednost fotografije, upravo prema njegovom vizualnom prikazu će odlučiti kupiti proizvod. Zbog tog treba koristi visoko kvalitetne fotografije, ali treba paziti da rezolucija slike ne smije biti prevelika ni premala jer ako je prevelika onda će se dugo učitavati i kupci će otići sa Vaše web trgovine prije nego će se proizvod učitati, tako da nemoj te stavljati slike u punoj veličini. Morate imenovati slike smisleno i kratko ali opisano, tako da ako se ne prikaže slika kupac ima opis slike.

Prema etičnosti, SEO tehnike dijele se na: white-hat: legitimne SEO strategije, dozvoljene i podržane od strane tražilica i na black-hat: nedozvoljeni trikovi bazirani na primijećenim propustima u algoritmima pretrage pojedinih tražilica. Black-hat tehnike su obično vrlo efektne i u kratkom roku ostvaruju svoj cilj, no takva web mjesta vrlo brzo budu penalizirana i izbrisana s tražilica.

Trenutno vodeće svjetske tražilice su Google, Bing, Yahoo! Search, Ask, Aol Search i Baidu (Kina) od kojih je Google tražilica najpopularnija. Google i ostale tražilice stalno nadograđuju vlastite algoritme i sustave ocjenjivanja, čiji rezultati određuju pozicije svih stranica na tražilici, te je nužno biti stalno u toku. Mjera važnosti web mjesta iz perspektive Google tražilice je Page Rank. Page rank je cijeli broj u rasponu od 0 do 10. Web mjesta s višim rankom su važnija i prikazuju se na višim pozicijama u rezultatima pretrage.

### <span id="page-33-0"></span>**10. Dodavanje novog proizvoda**

Nakon šta ste instalirali dodatak Woocommerc dobivate novi izbornik gdje možete dodavati proizvode. Kategorije nam služe kao "mapa" proizvoda i omogućuju lakše sortiranje i pregledavanje proizvoda.

Prije nego dodajete proizvode treba napraviti kategorije. Odaberete na izborniku *Proizvodi-Kategorije* i upišite kakvu želite kategoriju, slug (kako će Vam se upisivati u url-u), te odaberete Vrstu prikaza.

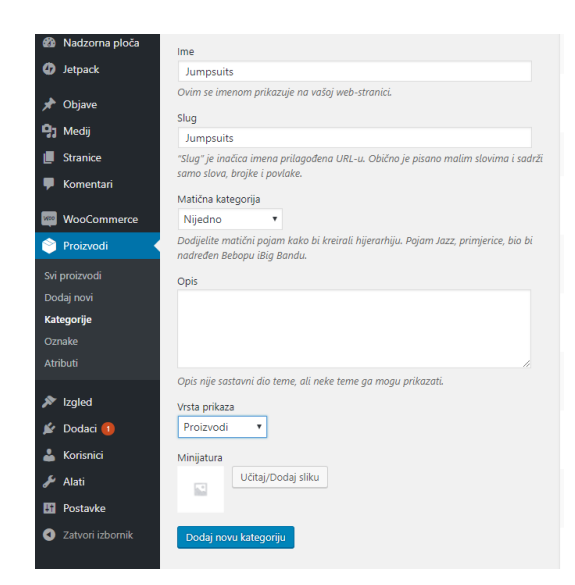

*Slika 10.1 Izrada kategorije*

#### <span id="page-33-1"></span>**10.1. Izrada atributa**

Postoji više načina da se kategorija boja unosi. Prvo morate instalirati dodatak *WooCommerce Variation Swatches*, zatim ga aktivirati. Nakon toga pritisnuti u izborniku *Proizvodi-Atributi*. Te izraditi atribut boja, vrlo je važno odabrati vrstu prikaza. Zatim dodate atribute unutra kategorije boje, te možete dok izrađivate odabrati boju koju želite.

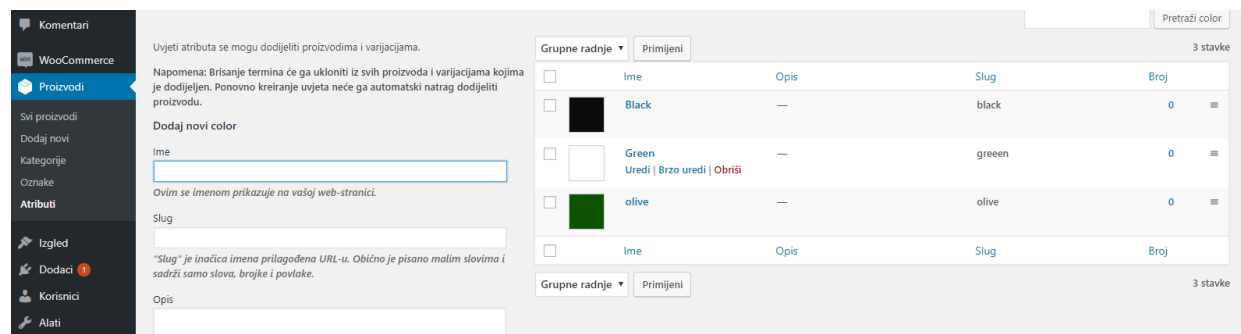

#### *Slika 10.2* Primjer atribut s bojama

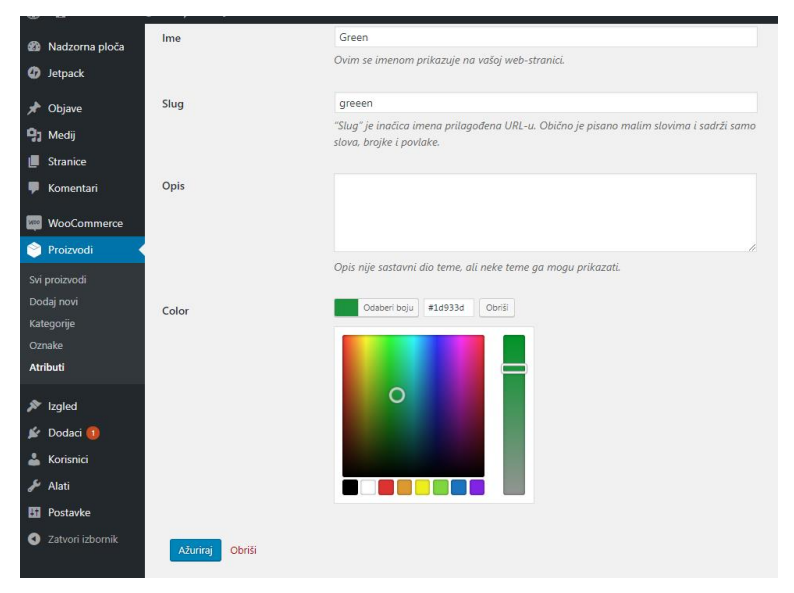

*Slika 10.3 Odabir boje*

Postoje više vrsta atributa osim boje, možete odabrati između teksta, slike i labela.

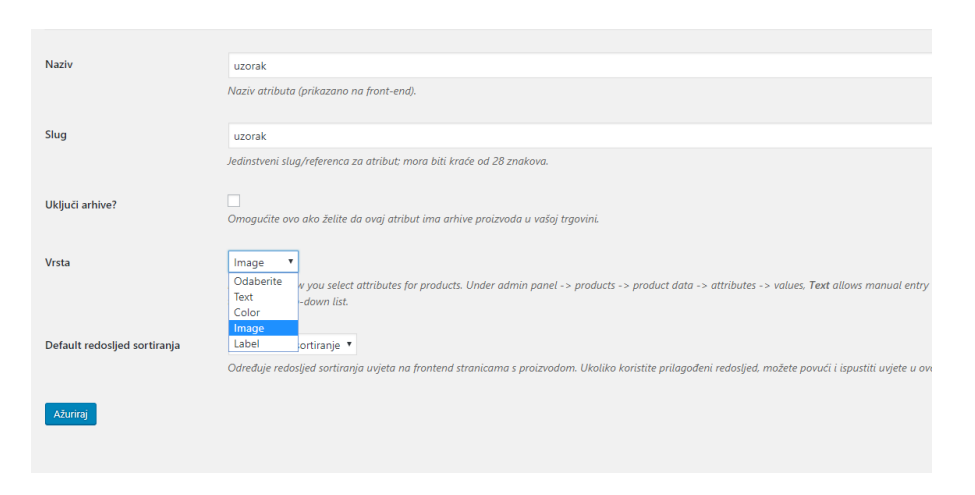

*Slika 10.4* Vrste atributa

#### <span id="page-35-0"></span>**10.2. Oznake proizvoda**

Osim kategorije pojedinih proizvoda postoji i drugačiji način snalaženja i pronalaska proizvoda, a to su oznake ili ključne riječi. Oznake su gotovo identične kategoriji proizvoda samo što se umjesto dodavanja istih kategorija za proizvode koji spadaju u tu kategoriju dodaju ključne riječi te tako još pobliže opisuju pojedine proizvode i njihove karakteristike.

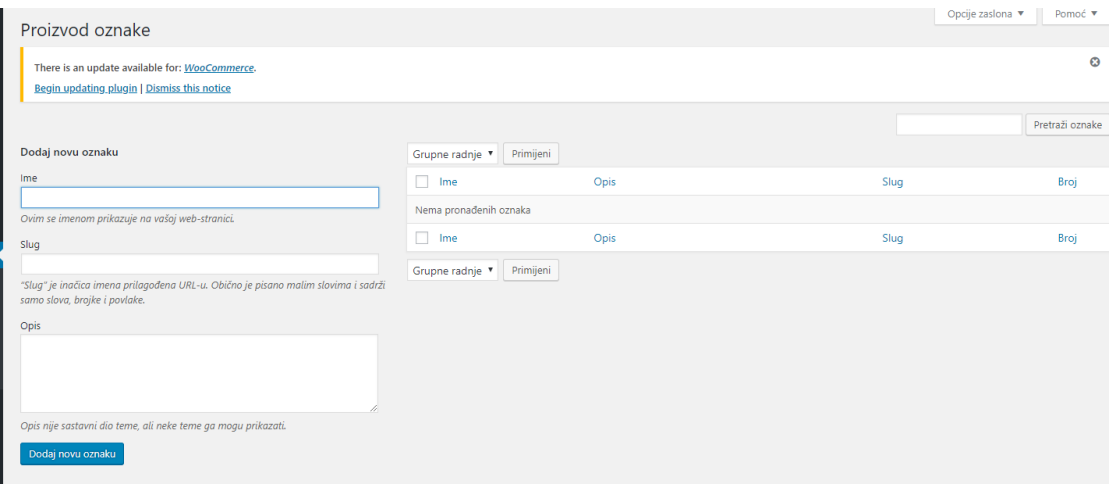

*Slika 10.5 Oznake proizvoda*

#### <span id="page-35-1"></span>**10.3. Tipovi proizvoda**

Postoje više vrsta proizvoda u Woocommercu to su: Simple product (jednostavan proizvod), Grouped product (grupirani proizvod), External/Affiliate product (vanjski proizvod), Variable product (varijabilni proizvod).

#### <span id="page-35-2"></span>**10.4. Jednostavan proizvod**

Jednostavni proizvodi su tipovi proizvoda koji ne trebaju nikakvu potrebnu dodatnu karakterizaciju, već samo osnovne stvari poput cijene, opisa, kontrole zalihe, broj proizvoda itd.

Kada želimo dodati proizvod moramo u izborniku pritisnuti *Proizvod-Dodaj proizvod*. Kod unosa proizvoda prvo unosimo ime i opis proizvoda. Potom dolazimo do *Podaci o proizvodu* djela u kojem odabiremo vrstu proizvoda*. Podaci o proizvodu* se sastoji od nekoliko stavki Općenito, Inventar, Dostava, Povezani proizvodi i Atributi . U općenito napišete normalnu cijenu , te možete dodati popust ako proizvod je na popustu, u Inventar možete dodijeliti njegov jedinstven broj, tzv dodaje Sku(engl. Stock keeping unit), koji olakšava sam proces kontroliranja proizvod. U stavki dostavu dodajte težinu, visinu, širinu i dužinu samog
proizvoda kao i mogućnost dodavanja klase dostave za naprednije vođenje. Zadnje tri postavke su primjenjive samo za ostale tipove proizvoda.

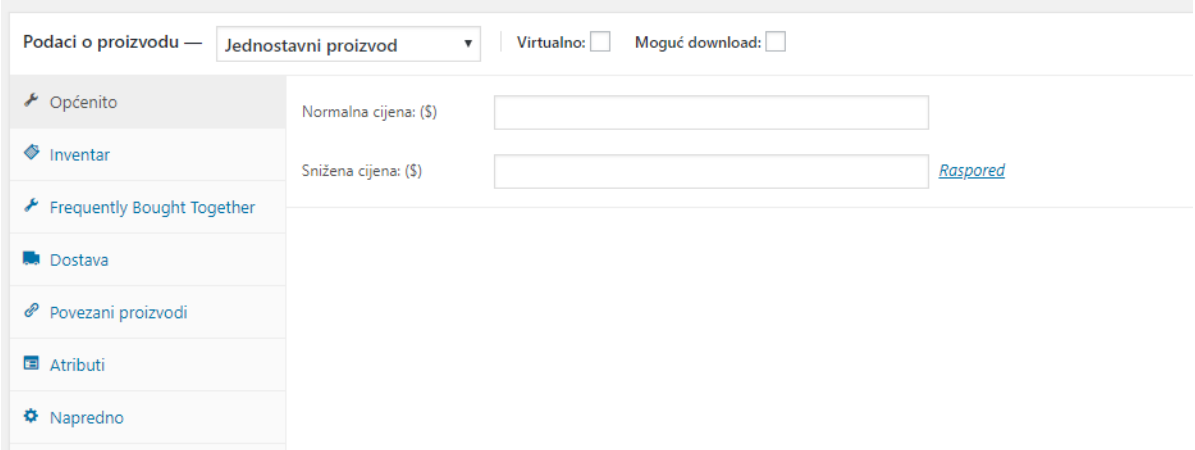

*Slika 10.6 Izrada jednostavnog proizvoda*

### **10.5. Grupirani proizvod**

Grupirani proizvodi služe običnim proizvodima kao grupacija prilikom lakšeg snalaženja i vođenja. Kod grupiranih proizvoda morate postaviti **Upsells** što znači proizvodi koje nude umjesto ovog trenutnog, koji su isplativiji bolje kvalitetniji. Zatim **Cross-Sells** to su proizvodi koje promovirate na temelju trenutnog proizvoda, te **Grupirani proizvodi** koji pripadaju ovoj grupi. Grupirate tako da prvo napravite jednostavne proizvode te u kućicu pronađite proizvod upišite SKU broj.

| Podaci o proizvodu - | Grupirani proizvod  |                    |                                                                   |
|----------------------|---------------------|--------------------|-------------------------------------------------------------------|
| ◈<br>Inventar        | Upsells             | Pronađite proizvod | ℯ                                                                 |
| Povezani proizvodi   | Cross-Sells         |                    | Up-sells proizvodi su proizvodi<br>koje preporučujete umjesto     |
| 国 Atributi           |                     | Pronađite proizvod | trenutnog proizvoda, npr.<br>proizvodi koji su isplativiji, bolje |
| <b>♦</b> Napredno    | Grupirani proizvodi | Pronađite proizvod | kvalitete ili više cijene.                                        |

*Slika 10.7 Grupirani proizvodi*

#### **10.6. Vanjski proizvod**

Vanjski proizvod, kako im samo ime govori, proizvodi koji nas vode na neku drugu određenu web stranicu ili proizvod koji se ne nalazi u našoj web trgovini. Ovakav proizvod služi za isključivo kao plaćeni oglas ili partner s kojim imamo dogovor oko reklamiranja.

Gumb će umjesto osnovnog *Kupi proizvod* teksta ispisivati tekst po želji, dok će naš URL proizvoda dovesti na određeni proizvod ali na drugu lokaciji.

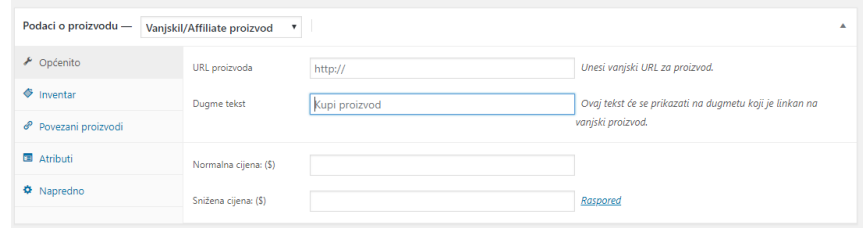

*Slika 10.8 Vanjski proizvod*

#### **10.7. Varijabilnih proizvoda**

Varijabilni proizvodi služe kao proizvodi koji imaju različite varijacije između sebe, tj. atribute poput različitih veličina, drugačijih boja, broja i slično. Primjerice ako prodajemo majice te ako imamo u ponudi iste majice ali različitih boja i veličina nema smisla raditi za svaku majicu zaseban proizvod. Moraju se izraditi novi atributi i njegove vrijednosti (npr. Large, Medium, Small) kako bi se moglo kasnije svakoj vrijednosti dodati točna cijena, broj zalihe, SKU i slične postavke.

Tako moramo napraviti atribute i popuniti ih, zatim ih dodati u proizvode, te kliknuti u kućicu da bude korišteno za varijance. Opcija vidljivo na stranici proizvoda znači da će se vidjeti ispod proizvoda koje sve atribute ima proizvod.

| Podaci o proizvodu -       | Varijabilni proizvod<br>▲<br>$\boldsymbol{\mathrm{v}}$                 |
|----------------------------|------------------------------------------------------------------------|
| Inventar                   | Dodaj<br>Proširi / Zatvori<br>Prilagođeni atribut proizvoda v          |
| Frequently Bought Together | boja                                                                   |
| Dostava                    | Vrijednost(i):<br>Naziv:                                               |
| Povezani proizvodi         | boja<br>× smeđa<br>$\times$ crna                                       |
| Atributi                   | Vidljivo na stranici proizvoda<br>Add new<br>Select all<br>Select none |
| <b>E Varijacije</b>        | Korišteno za varijacije                                                |
| <b>♦</b> Napredno          | <b>Brend</b>                                                           |

*Slika 10.9 Dodavanja atributa u proizvod*

Zatim kliknuti u izborniku Varijacije i dodamo atribute koje smo odlučili da će proizvod imati, u ovom slučaju je atribut boja i veličina. Odaberemo atribut boje-crna te popunimo karticu dodamo slike, SKU i cijenu. Te možete odabrati koja boja i veličina će biti prva prikazana dok se otvori proizvod.

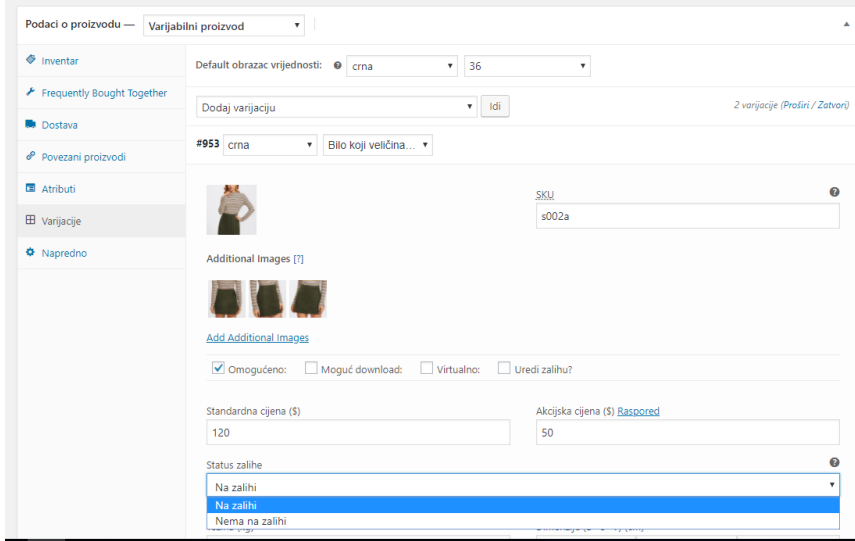

*Slika 10.10 Varijabilni proizvod*

#### **10.8. Slike proizvoda**

Slike su jedne od najbitnijih elementa svakog proizvoda ako slike/fotografije nisu u skladu s proizvodom, odnosno ako su niske kvalitete ili nedostupne, proizvod kao takav gubi na svojoj kvaliteti. Kod svakog proizvoda morate postaviti kategoriju proizvoda, te istaknutu sliku i galeriju. Kategoriju odaberete tako da kod željene kategorije pritisnete u kućicu, možete dodati i oznaku koja služi za lakše pronalaženje proizvoda.

Opcije **slika proizvoda** i **galerija proizvoda** se nalaze u desnom stupcu u sučelju, kliknemo *dodaj sliku* i odaberete sliku koju želite.

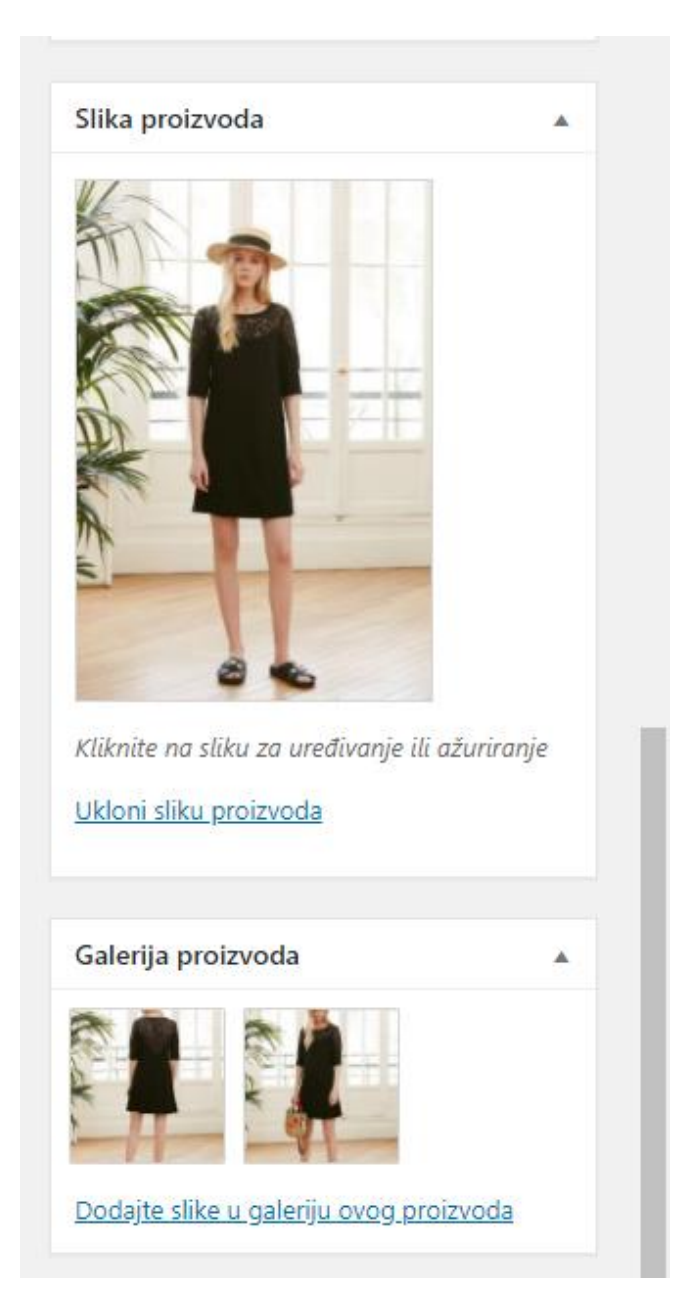

*Slika 10.11 Dodavanje slike*

# **10.9. Filtriranje proizvoda**

Filtriranje nam je potrebno za lakše snalaženje u web trgovini i za brže pronalaženje proizvoda kojeg kupac želi.

Nakon što dodate proizvoda kliknete u izborniku *Izgled-Prilagodi-Slider Shop Page* te dodate željene *widgete(dodatke)*.

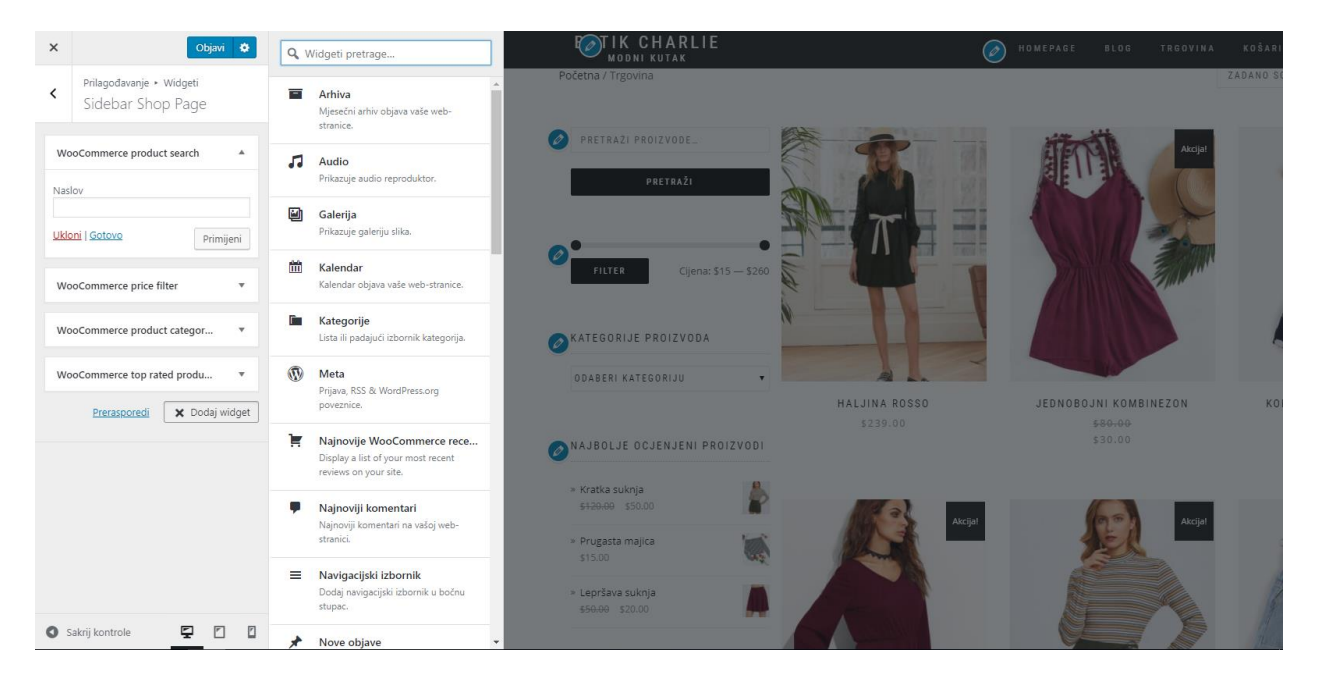

*Slika 10.12 Dodavanje Widgeta za filtriranje proizvoda*

# **11. Osnovni elementi**

#### **11.1. Objave**

Članci i stranice su dvije vrste sadržaja koje možete stvarati u vašem WordPress CMS sustavu. Objavljivanje jedne i druge vrste sadržaja je vrlo jednostavno, no važno je shvatiti njihove međusobne razlike kako bi znali kada ćete kojeg koristiti.

Ključne razlike između članaka i stranica su: o Članci sadrže aktualan sadržaj, a stranice sadržaj koji nema "vijek trajanja". Članci su prigodni za dijeljenje na društvenim mrežama, stranice nisu. Članci imaju kategorije, stranice imaju hijerarhijsku strukturu. Članci su uključeni u RSS, stranice nisu. Dakle, za statičan sadržaj tj. onaj koji nema tendenciju dinamičnih izmjena, koriste se stranice.

Stranice se izrađuju tako da se u administracijskom sučelju web stranice klikne na "*Stranice*" te potom na "*Dodaj novu*". To će vas dovesti do sučelja u kojem unosite naslov, sadržaj, medijske datoteke, istaknute slike i ostale elemente stranice. Sadržaj stranice se može uređivati pomoću ugrađenih alata WordPress sustava koji omogućuju uređivanje sadržaja slično kao što se to radi u Microsoftovom Word-u.

Na izborniku pristanemo objave, te odaberemo novu objavu. Odabirom opcije otvara se prozor za upis nove objave – popunjava se polje 'Ovdje unesite naslov' u koje se unosi konkretan naslov. Ispod toga nalazi se tekst editor sličan "Wordu" u koji se unosi tekst objave. Moguć je unos fotografije (klikom na možemo ubaciti novu fotografiju direktnim povlačenjem u ponuđeni okvir prozora ili odabirom već prenesenih fotografija). Na primjeru AKTUALNO imamo i fotografiju uz samu objavu – ona se postavlja u sekciji Istaknuta slika (dolje desno). Prije objavljivanja objave potrebno je odabrati kategoriju koju odabiremo iz sekcije Kategorije (desno od editora u koji se unosi tekst) – na izbor imamo dvije kategorije (aktualno i jeste li znali).

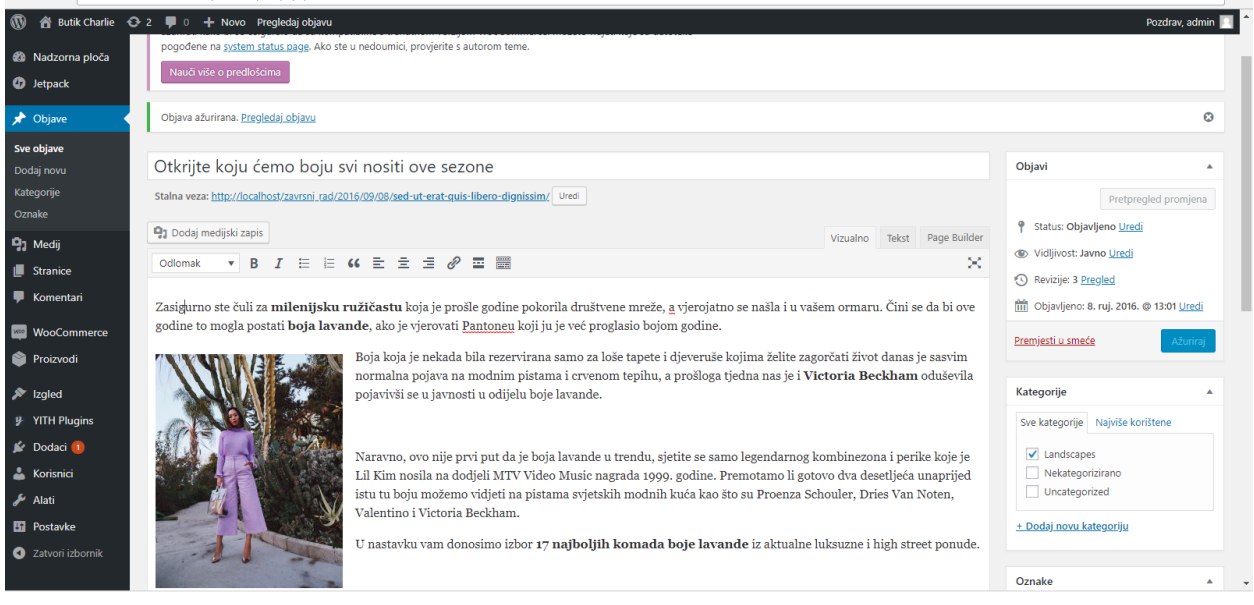

*Slika 11.1 Način dodavanja objave*

# **12. Praktični dio**

Za praktični dio je bila zamisao izrade svoje web trgovine u WooCommerce-u opcijom kupovine odjeće u fizičkom obliku te da se tako predstave sve mogućnosti CMS sustava i WooCommercea, iako takav oblik osobne kupovine/prodaje ne može biti uspostavljen u stvarnom svijetu bez zakonskih regulacija i registracije obrta na trgovačkom sudu. Praktična izvedba služi samo za prikaz mogućnosti i funkcionalnosti te se niti u jednom trenutku ne može smatrati kao ozbiljna web trgovina i primjena elektroničkog poslovanja.

Lokalno je instaliran XAMPP Cross platforma te pokrenut Apache i MySQL kako bi se mogao instalirati i sam WordPress. Nakon instalacije WordPressa uslijedilo je i instaliranje nadogradnje WooCommerce.

#### **12.1. Odabir teme**

Odabir teme je bio dug, zbog toga jer sam imala puno uvjeta za temu. Odabrala sam trinaest tema i te sam ih sve isprobala. Željela sam da ima veliki Header sa slikom, te galeriju s proizvodima. Problem je bio što je jako malo tema bilo kompatibilno sa dodatkom Woocommerce varation swatches koji ću poslije objasniti za što služi.

<http://justfreethemes.com/demo/?theme=Hypermarket>

<http://justfreethemes.com/demo/?theme=ShopIsle>

<http://justfreethemes.com/demo/?theme=Azera%20Shop%20Luxury>

<https://wordpress.org/themes/make/>

<https://www.kadencethemes.com/product/virtue-free-theme/>

.https://wordpress.org/themes/market/

<http://demo.athemes.com/themes/?theme=TheShop>

<https://athemes.com/theme/leto/>

<https://demo.kairaweb.com/vogue/>

<https://beautifulthemes.com/themes/xclean/>

https://accesspressthemes.com/blog/best-free-woocommerce-wordpress-themes/

(Storefront)

<https://wordpress.org/themes/styled-store/>

<https://wordpress.org/themes/sanremo/>

https://wordpress.org/themes/lucienne/

Nakon duge pretrage za WordPress temom, izabrana je besplatna tema (http://demo.athemes.com/themes/?theme=TheShop) koju ću prilagoditi na zamišljen način. Temu je bilo jednostavno preuzeti jer je bila besplatna, potrebno je bilo samo kleknuti gumb *Preuzmite*.

Nakon što sam "preuzela" temu , otvorila sam preglednik i upisala u URL localhost/ime\_mape/ wp-admin i logariamo se u WordPress sustav. Zatim idete u preglednik *Teme - Dodaj novu –Prenesi temu* označite zipanu mapu. Kada prenesete mapu kliknite gumb *aktiviraj.*

#### **12.2. Uređivanje izgleda stranice**

Sa ovom temom dobila sam samo jednu stranicu, pa sam tako morala napraviti više stranica (Blog, Trgovina, Kontakt). Pritisnula sam u izborniku *Stranice-Dodaj novu* te sam upisala željeno ime stranice i morala sam odrediti kakav predložak želim.

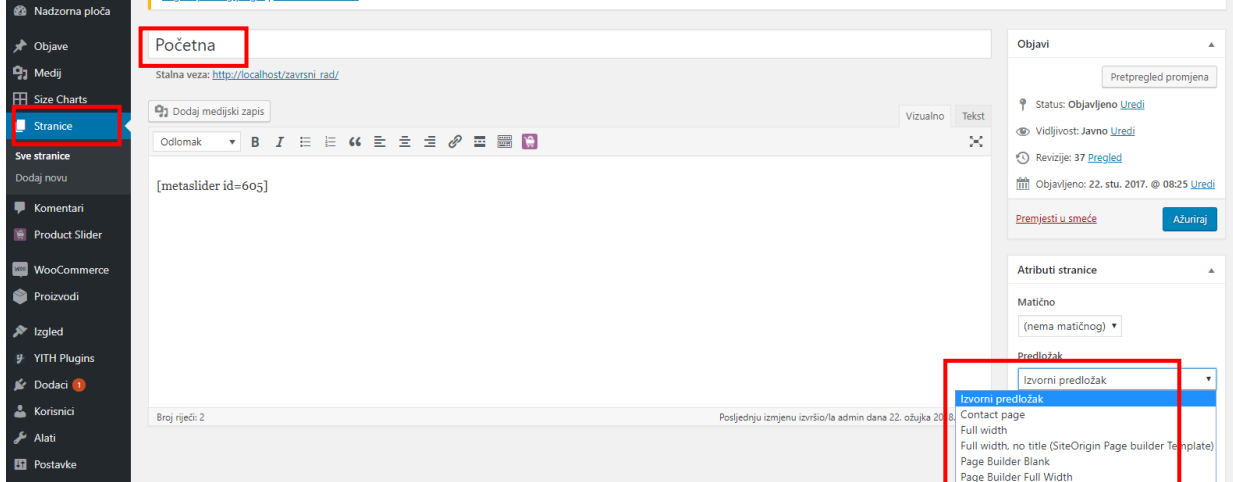

*Slika 12.1 Primjer odabira predložka*

#### **12.3. Izrada navigacije**

Od izbornika imala sam glavni izbornik koji ima potkategorije. Glavni dio navigacije sastoji se od Početne, Blog, Trgovine, Košarica, Wishlist, Kontakt, Moj račun. Pod izbornik Trgovina ima pod kategorije Haljine, Majice, Kombinezoni, Suknje i Traperice, te kategorije Majice i Traperice imaju svoju potkategoriju.

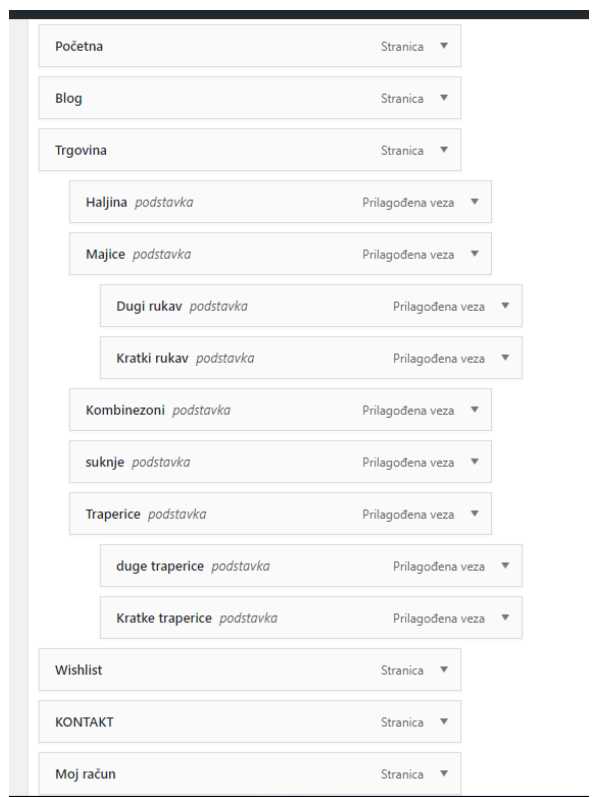

*Slika 12.2 Struktura izbornika*

Izbornik sam napravila tako da sam odabrala u lijevom stupcu koje želim stranice i pritisnula dodaj u izbornik, te sam ga postavila primary.

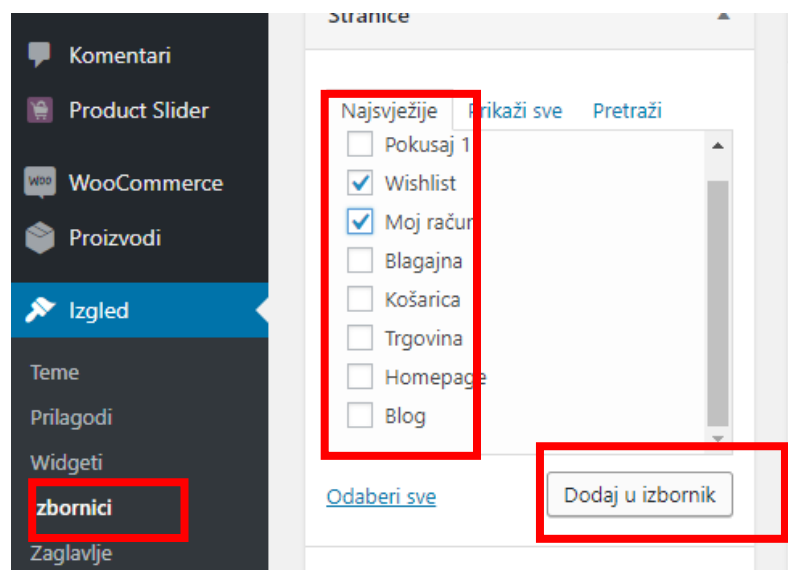

*Slika 12.3 Dodavanje izbornika*

Pod kategorije sam napravila tako da sam odabrala *Prilagođene Poveznice* i kopirala URL od stranica potkategorije.

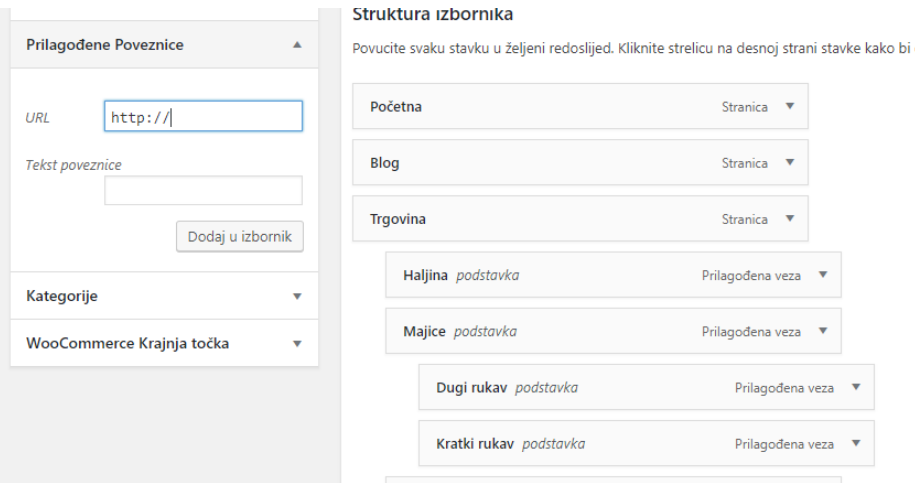

*Slika 12.4 Potkategorije*

### **12.4. "Početna"**

Kada sam napravila izbornik odlučila sam urediti stranicu "Početna". Kliknula sam na izbornik *Prilagodi-Izgled-Frontpage sections-Big title section*. Odabrala sam sliku zatim sam promijenila tekst na stranici i odabrala sam drugu boju nego što je u temi.

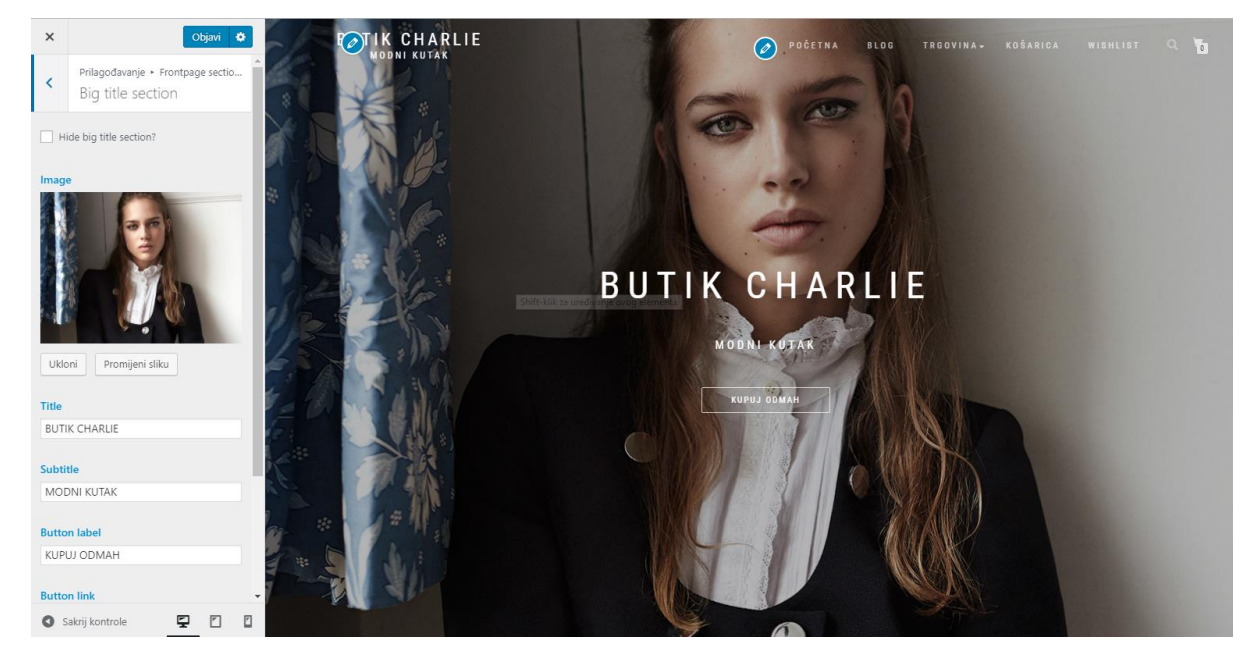

*Slika 12.5 Odabir naslovne slike*

Zatim sam odabrala što će biti ispod naslovne slike. Odlučila sam da će biti tri slike koje vode na stranicu Blog.

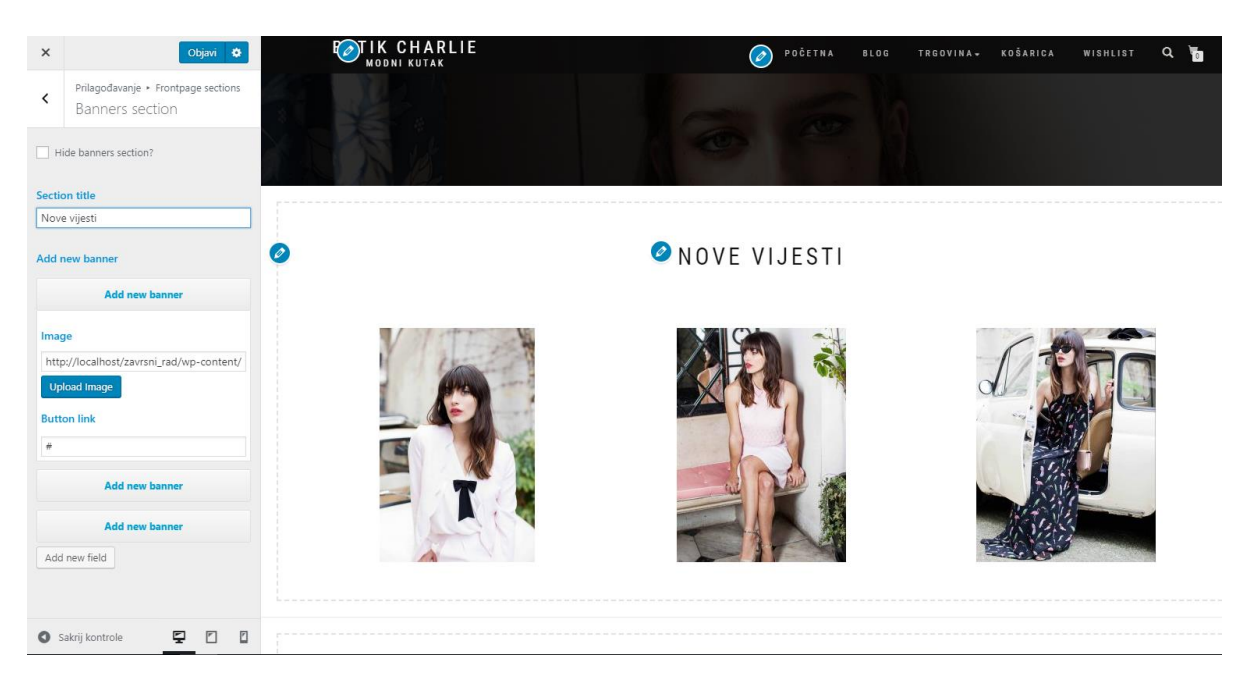

*Slika 12.6 Početna "nove vijesti"*

Nakon novih vijesti sam postavila dodatak od WooCommerca kao što su sekcije shop by category, new in, best sellers, featured products i slično. Na početku te sve sekcije su prazne no kada dodamo prve proizvode i njihove kategorije, polako se sve presloži na veoma lijep i jednostavan način. Može se odabrati koju kategoriju želimo.

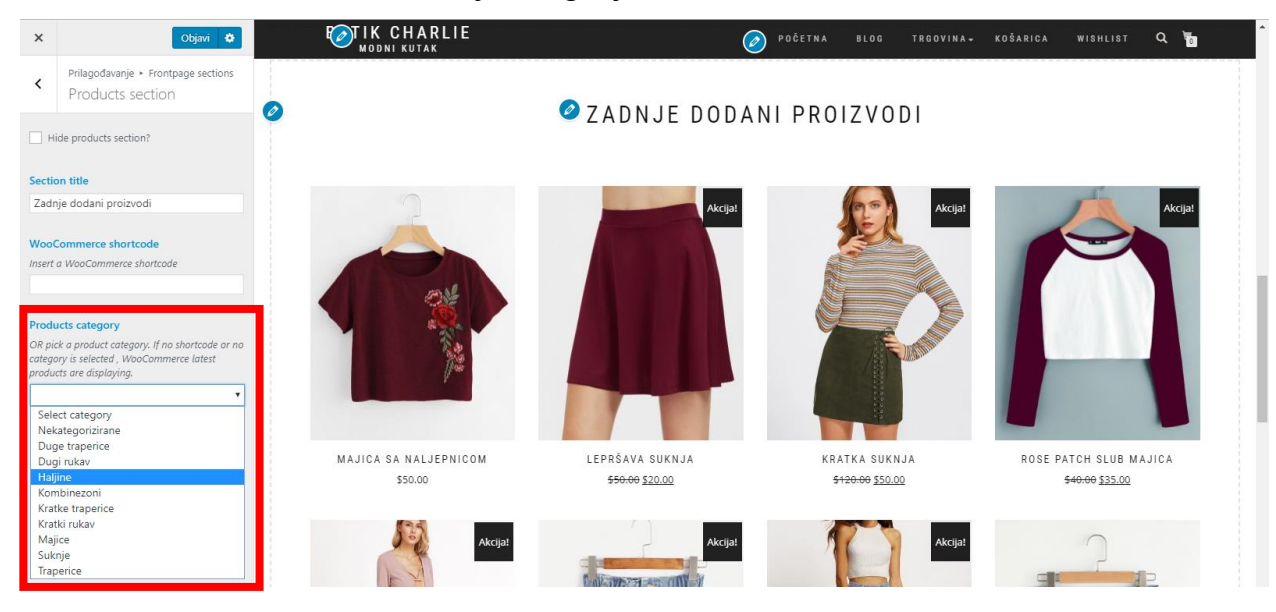

*Slika 12.7 Kategorije proizvoda*

#### **12.5. "Blog"**

Prije izrade stranice "Blog" trebala sam objaviti objave. Kliknula sam pod *Objave - Dodaj novu* i unesla sam svoju objavu kako je napisano u poglavnju 10, zatim sam napravila kategorije za objave za lakše snalaženje. Objave će se same prikazivati na stranici "Blog".

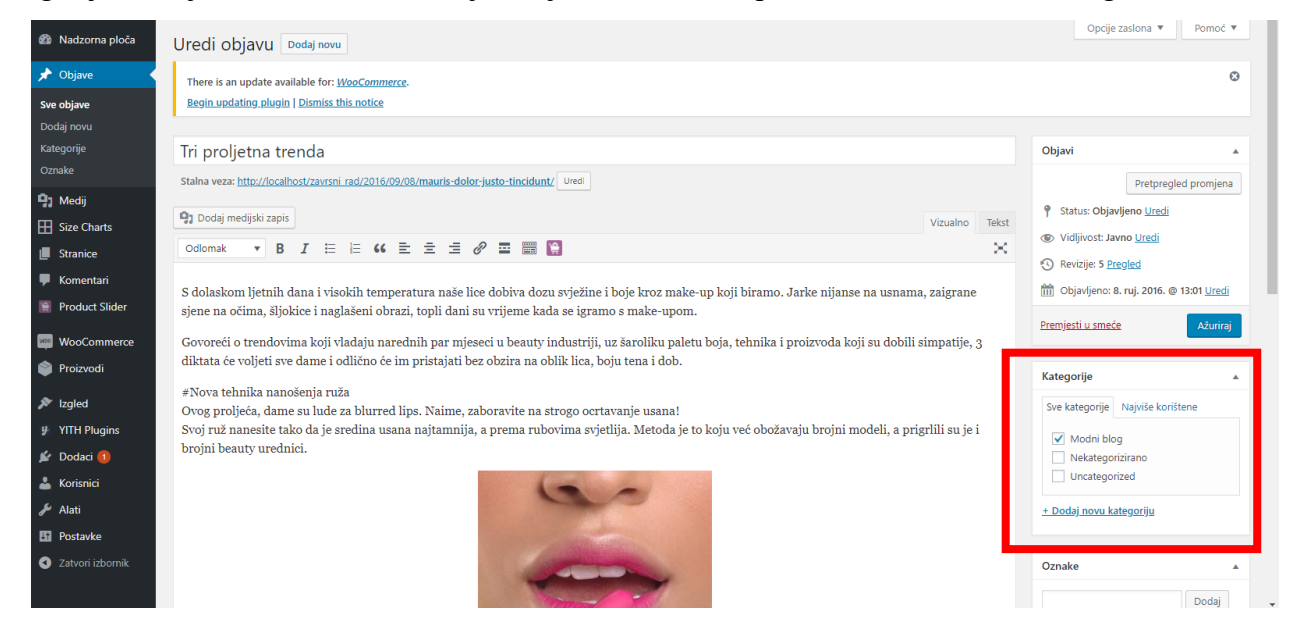

*Slika 12.8 Blog*

#### 12.6. "Trgovina"

Trgovina je jedna od stranica koja se dobiva instaliranjem WooCommerc-a. Na stranici "Trgovina" su prikazani svi proizvodi gdje sam stavila widgete za filtriranje proizvoda za brže i jednostavnije pronalaženje proizvoda. Dodavanje Widgeta za filtriranje proizvoda odaberete u izborniku *Izgled-Prilagodi-Slider Shop Page* i odaberete widgete koje želite da budu na Vašoj stranici.

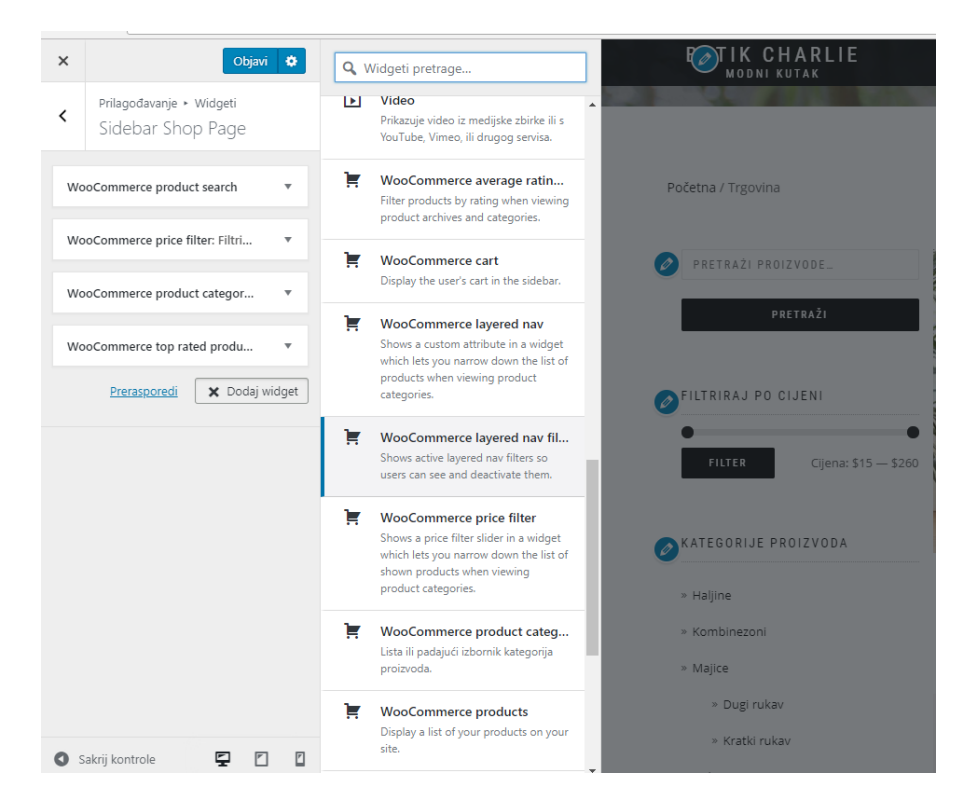

*Slika 12.9 Dodavanje Widgeta*

### 12.7. "Košarica" "Wishlist"

Stranica Košarica, Wishlist i Moj računi su dio paketa WooCommerca-a, dobiju se kada instalirate dodatak WooCommerc. Košarica služi za pregled proizvoda koje je kupac stavio u košaricu i zatim može kupiti ih. Wishlist je namjena ako kupac ne želi kupiti, nego ju stavlja u popis želja za kupnju. Listu želja može se objaviti ili ih može kupiti.

Za naslovnu sliku sam napravila nekoliko primjera u programu Adobe Photoshop, te sam se odlučila za primjer 2.

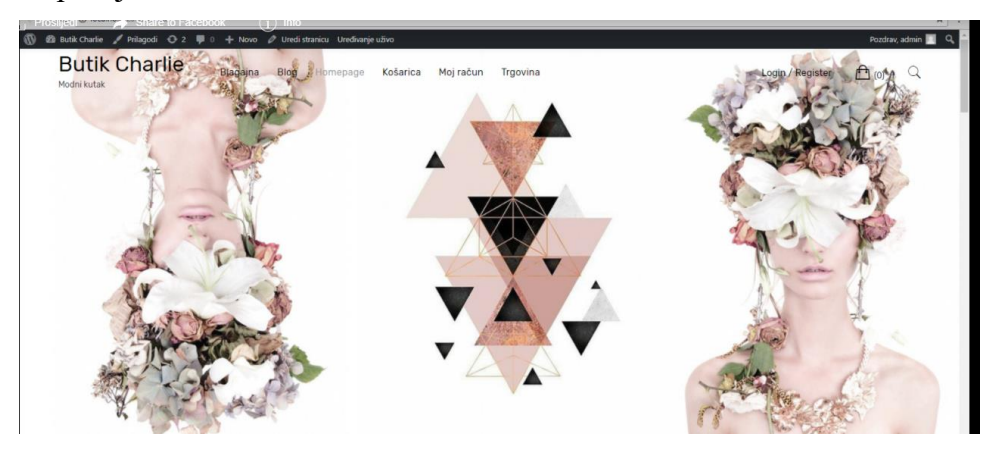

*Slika 12.10 Primjer jedan*

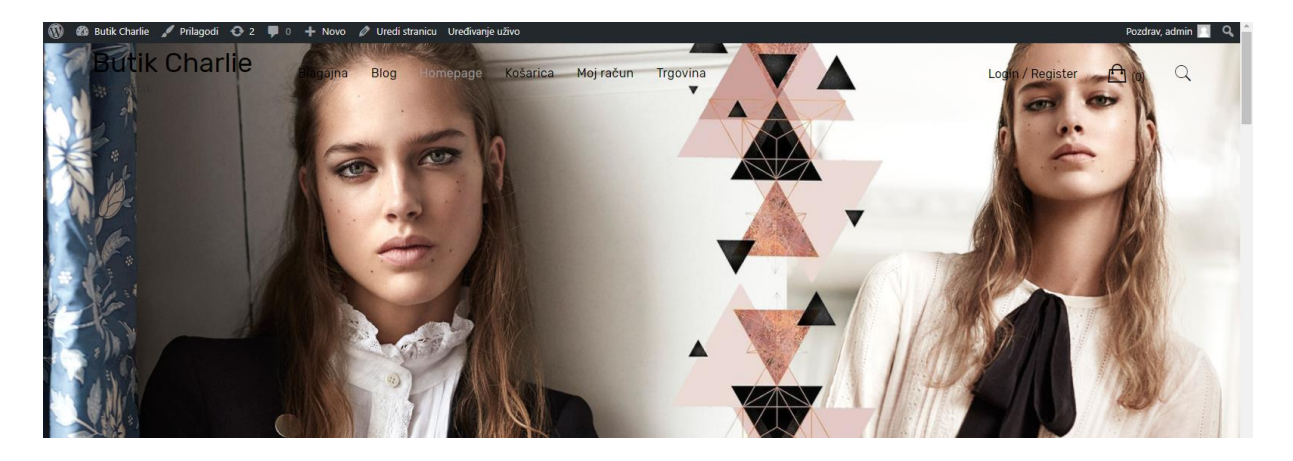

*Slika 12.11 Primjer dva*

Zatim sam ispod slike stavila widgete u lijevi stupac da kupac može odabrati jednostavno i brzo kategoriju/proizvod koji želi.

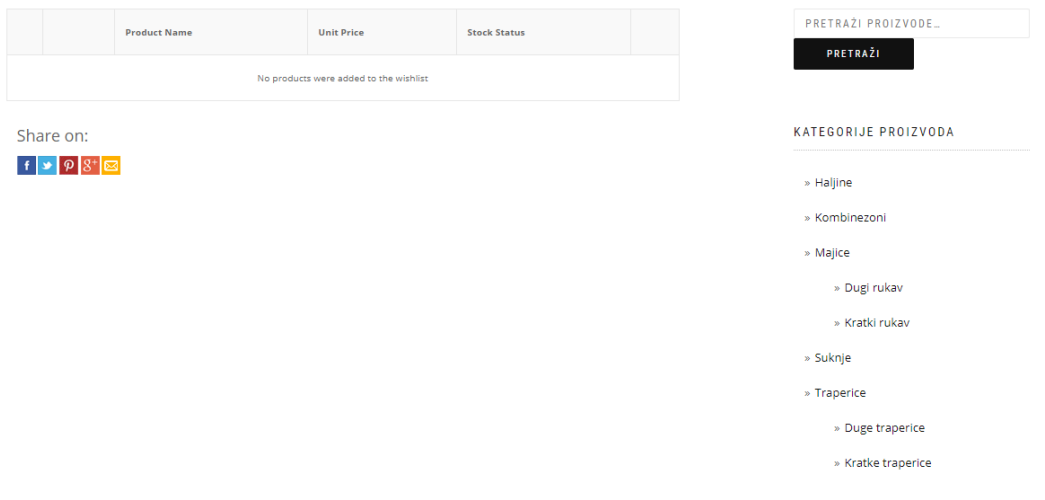

*Slika 12.12 Stranica Wishlist*

Kao što sam prije rekla stranica "Moj račun" se dobiva u paketu Woocomerc-a, za postavke stranice kliknete u izborniku *Woocommerc-Postavke-Moji računi*, tamo možete odrediti kako će biti formirana stranica i koje će imati postavke.

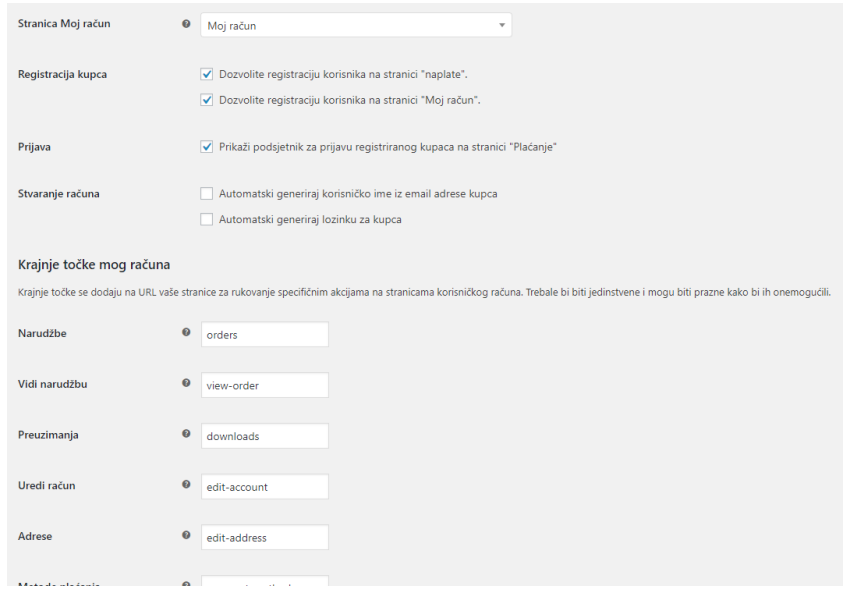

*Slika 12.13 Prikaz postavki za stranicu Moj račun*

# **12.8. Dodavanje proizvoda**

Za lakše snalaženje prilikom pojedinih proizvoda kreirano je nekoliko glavnih kategorija i potkategorije. Nazvane:

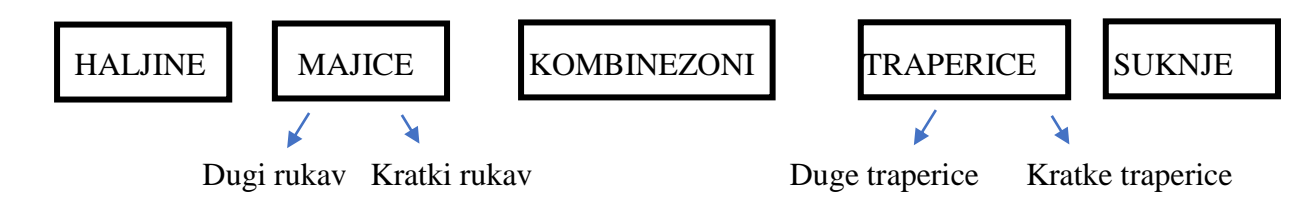

| na front-end možete ih povući i ispustiti i na taj način sortirati. Da vidite više<br>kategorija u popisu kliknite na link "opcije zaslona" na vrhu stranice. | n | Slika | Ime                | Opis | Slug             | Broj           |          |
|----------------------------------------------------------------------------------------------------|---|-------|--------------------|------|------------------|----------------|----------|
| Dodaj novu kategoriju                                                                                                    |   |       | Nekategorizirane   |      | nekategorizirane | $\Omega$       | $\equiv$ |
| Ime                                                                                                    |   |       |                    |      |                  |                |          |
| Ovim se imenom prikazuje na vašoj web-stranici.                                                                                                    | П |       | Haljine            |      | haljine          | 5              | $\equiv$ |
| Slug                                                                                                    |   |       |                    |      |                  |                |          |
|                                                                                                    | □ |       | Kombinezoni        |      | kombinezoni      | $\overline{a}$ | $\equiv$ |
| "Slug" je inačica imena prilagođena URL-u. Obično je pisano malim slovima i sadrži<br>samo slova, brojke i povlake.                                           |   |       |                    |      |                  |                |          |
| Matična kategorija                                                                                                    |   |       | Majice             |      | majice           | 6              | $\equiv$ |
| Nijedno<br>$\boldsymbol{\mathrm{v}}$                                                                                                    |   |       |                    |      |                  |                |          |
| Dodijelite matični pojam kako bi kreirali hijerarhiju. Pojam Jazz, primjerice, bio bi<br>nadređen Bebopu iBig Bandu.                                          | п |       | - Dugi rukav       |      | dugi-rukav       |                | $\equiv$ |
| Opis                                                                                                    |   |       |                    |      |                  |                |          |
|                                                                                                    | n |       | - Kratki rukav     |      | kratki-rukav     | $\overline{2}$ | $\equiv$ |
|                                                                                                    |   |       |                    |      |                  |                |          |
|                                                                                                    | п |       | Suknje             |      | suknje           | R              | $\equiv$ |
| Opis nije sastavni dio teme, ali neke teme ga mogu prikazati.                                                                                                 |   |       |                    |      |                  |                |          |
| Vrsta prikaza                                                                                                    | n |       | <b>Traperice</b>   |      | traperice        | Λ              | $\equiv$ |
| Default<br>$\boldsymbol{\mathrm{v}}$                                                                                                    |   |       |                    |      |                  |                |          |
| Minijatura<br>Učitaj/Dodaj sliku                                                                                                    |   |       |                    |      |                  |                |          |
| $\circ$                                                                                                    | □ |       | - Duge traperice   |      | duge-traperice   | $\overline{a}$ | $\equiv$ |
|                                                                                                    |   |       |                    |      |                  |                |          |
| Dodaj novu kategoriju                                                                                                    | п |       | - Kratke traperice |      | kratke-traperice | $\overline{2}$ | Ξ        |

*Slika 12.14 Prikaz kategorija i pod kategorija*

Dodane su i oznake osim kategorije za još lakše snalaženje u trgovini. Oznake su zapisane ispod svakog proizvoda na stranici.

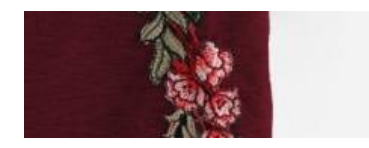

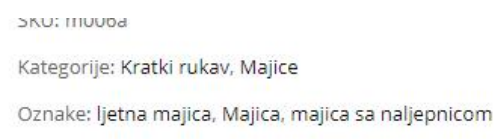

*Slika 12.15 Prikaz oznake*

Atributi su po meni najvažniji. Izradila sam atribut boja, veličinu i uzorak koje sam koristila za varijabilne proizvode. Ostale atribute sam koristila da prikažem i opišem što detaljnije o proizvodu, da kupac dobi dojam kakav je to proizvod.

| Atributi                                                                                                    |              |            |           |                           | Pomoć ▼                                                                                                    |
|----------------------------------------------------------------------------------------------------|--------------|------------|-----------|---------------------------|----------------------------------------------------------------------------------------------------|
| There is an update available for: WooCommerce.<br>Begin updating plugin   Dismiss this notice                                                                                                    |              |            |           |                           | $\boldsymbol{\Omega}$                                                                                                    |
| Dodaj novi atribut                                                                                                    | Naziv        | Slug       | Vrsta     | Poredaj prema             | Uvieti                                                                                                    |
| Attributes let you define extra product data, such as size or color. You can use these<br>attributes in the shop sidebar using the "layered nav" widgets. Please note: you<br>cannot rename an attribute later on.<br>Naziv                          | boja         | boia       | Color     | Naziv                     | bež, bijela, bordo, crna, crvena, modra plava, olive,<br>rozna, siva, smeđa, svijetlo rozna, tamna siva,<br>zelena, žuta<br>Konfiguriraj uvjete                                                                                |
| Naziv atributa (prikazano na front-end).                                                                                                    | <b>Brend</b> | brend      | Odaberite | Prilagođeno<br>sortiranie | Bersha, C&A, Claudie Pierlot, H&M, New Yorker,<br>Romwe<br>Konfiguriraj uvjete                                                                                                    |
| Slug                                                                                                    | Materijal    | materijal  | Odaberite | Prilagodeno<br>sortiranie | Pamuk, poliyester, traper<br>Konfiguriraj uvjete                                                                                                    |
| Jedinstveni slug/referenca za atribut; mora biti kraće od 28 znakova.<br>Omogući arhive?                                                                                                    | Podrijetlo   | podrijetlo | Odaberite | Prilagođeno<br>sortiranje | Europa, Kanada, Kina<br>Konfiguriraj uvjete                                                                                                    |
| Omogućite ovo ako želite da ovaj atribut ima arhive proizvoda u vašoj trgovini.<br>Vrsta                                                                                                    | veličina     | size       | Odaberite | Prilagođeno<br>sortiranje | 36, 38, 40, 44<br>Konfiguriraj uvjete                                                                                                    |
| Odaberite v<br>Determines how you select attributes for products. Under admin panel -> products -<br>> product data -> attributes -> values, Text allows manual entry whereas select<br>allows pre-configured terms in a drop-down list.             | Stil         | stil       | Odaberite | Prilagođeno<br>sortiranje | Casual, dugi rukavi, Formalni, formalno, Kratka<br>haljina, lagano, lepršavo, ljetna haljina, Ljetna<br>majica, Sporsko, Svečana<br>Konfiguriraj uvjete                                                                        |
| Default redosljed sortiranja<br>Prilagođeno sortiranje v<br>Određuje redosljed sortiranja uvjeta na frontend stranicama s proizvodom. Ukoliko<br>koristite prilagođeni redosljed, možete povući i ispustiti uvjete u ovom atributu.<br>Dodaj atribut | uzorak       | uzorak     | Image     | Prilagodeno<br>sortiranje | bijeli-cvjetići, bijelo-crno, crni-cvjetići, crni-s-t,<br>Crno-bijelo, Crveno-bijelo, plavi-s-t, plavi-traper,<br>sivi-traper, svijetli-s-t, svijetli-traper, tamni-traper,<br>žuti-cvjetići, zuto-crno<br>Konfiguriraj uvjete |

*Slika 12.16 Prikaz atributa*

# **12.9. Dodavanje slika, galerijskih slika i opisa**

Svaki proizvod je popraćen sa puno različitih slika, te različitom bojom ili uzorkom. Sve slike proizvoda su preuzeti iz Interneta. Treba postaviti istaknutu sliku koja se prikazuje kada gledamo proizvod na stranici Trgovine, te mora biti galerija gdje možete sa Quick viwe pogledati, nakon toga imate po bojama galerije koje su napravljene pomoću dodatka Woocommerce Varation swatches.

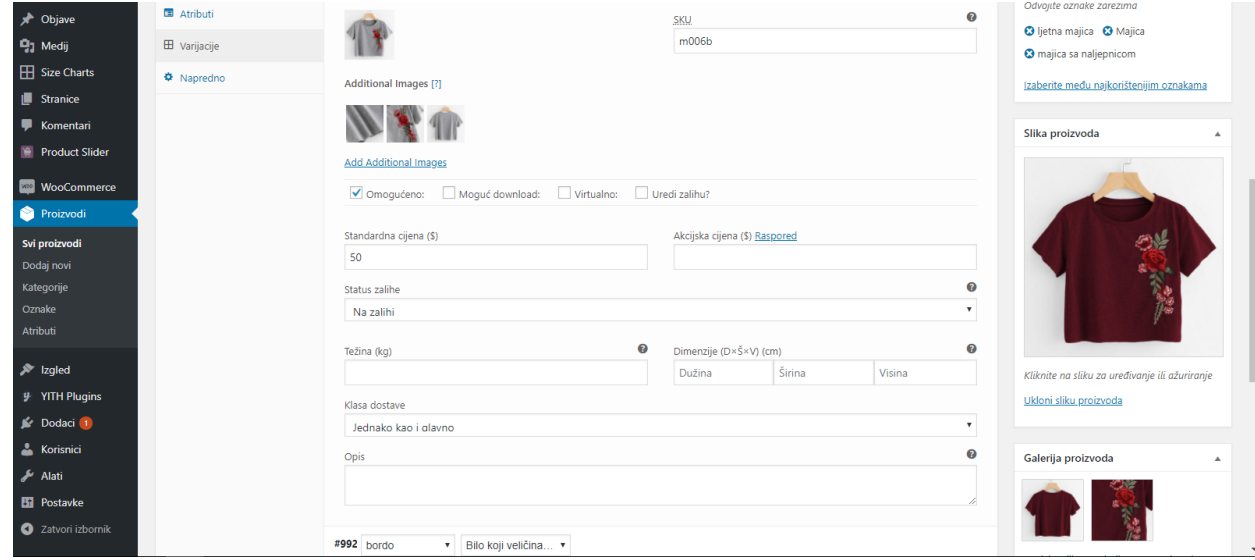

*Slika 12.17 Dodavanje slike proizvoda*

#### **12.10. Dodavanje dodataka za proizvod**

Instalirani je paket Yith koji služi nadogradnju WooCommerca. Instalirani je dodatak za usporedbe proizvoda gdje možete usporediti proizvode. Potrebno je napisati što više atributa da što detaljnije možemo usporediti proizvode. Opcija za usporedbu se nalazi ispod svakog proizvoda gdje je potrebno kliknuti na opciju i otvori se novi prozor gdje je prikazan trenutni proizvod i prijašnji proizvod koji ste gledali te ih možete usporediti.

| <b>COMPARE PRODUCTS</b> |                |                                 |                 |
|-------------------------|----------------|---------------------------------|-----------------|
|                         | Remove x       | Remove x                        | Remove x        |
|                         |                | ₽                               | W               |
|                         | \$50.00        | \$20.00                         | \$239.00        |
| BREND                   | C8A            | Romwe                           | Claudie Pierlot |
| MATERIJAL               | Pamuk          | Pamuk                           | poliyester      |
| VELIČINA                | 36, 38, 40, 44 | 36, 38, 40, 44                  | 36, 38, 40, 44  |
| STIL.                   | Sporsko        | Casual, dugi rukavi             | Formalni        |
| BOJA                    | bordo, siva    | bijela, crna, modra plava, žuta | crna, olive     |
| PODRIJETLO              | Kanada         | Europa                          | Europa          |
| <b>UZORAK</b>           |                |                                 |                 |
|                         | \$50.00        | \$20.00                         | \$239.00        |
|                         |                |                                 |                 |
|                         |                |                                 |                 |

*Slika 12.18 Primjer usporedbe*

Wishlist je opcija gdje kupac može staviti u listu želja te poslije kupiti ako želi. Wish list se nalazi ispod proizvoda.

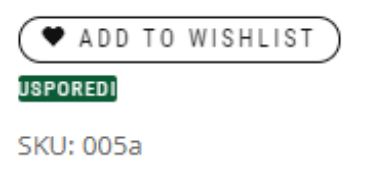

*Slika 12.19 Gumb Wishlist*

Zatim iz paketa je instalirano Quick view ona služi za brzo pregledavanje proizvoda na stranici, bez otvaranja proizvoda. Na njemu su prikazane najbitnije stvari proizvoda.

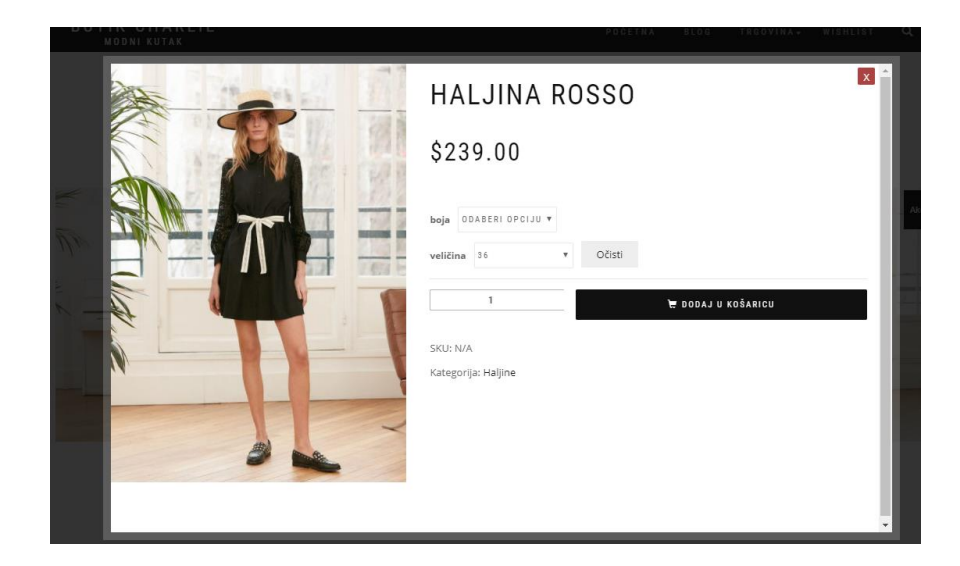

*Slika 12.20 Primjer Quick view*

Kod popusta gdje WooCommerc ima opciju da možete smanjiti cijenu i prikazati kao popust, instalirala sam dodatak gdje prikazuje ponudu od više proizvoda koje možete kupiti zajedno za manju cijenu.

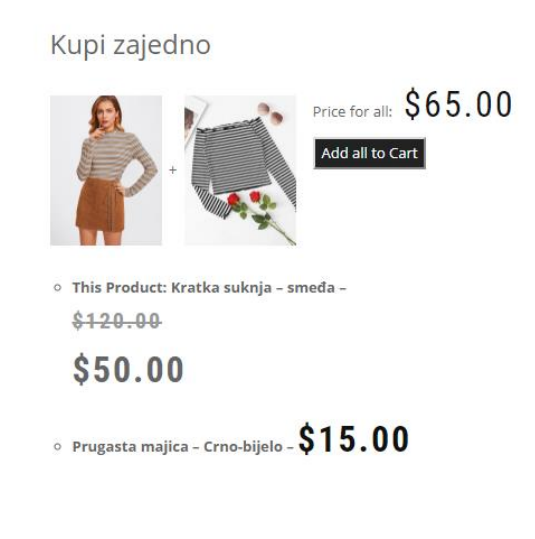

*Slika 12.21 Primjer ponude*

Kod izrade ponude proizvode morate odabrati tako dok izrađujete proizvod odaberete opciju Frequently Bought Together i upišete željeni proizvod.

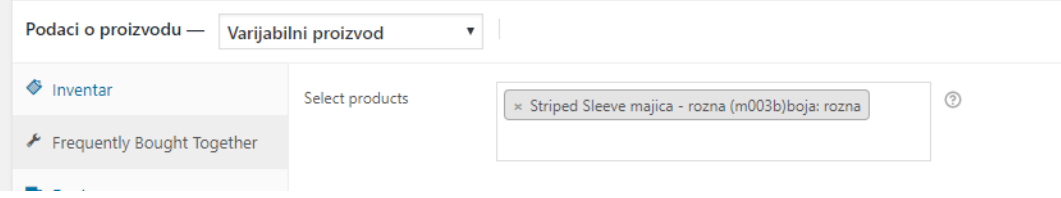

### **12.11.Primjer izgleda proizvoda u web trgovini**

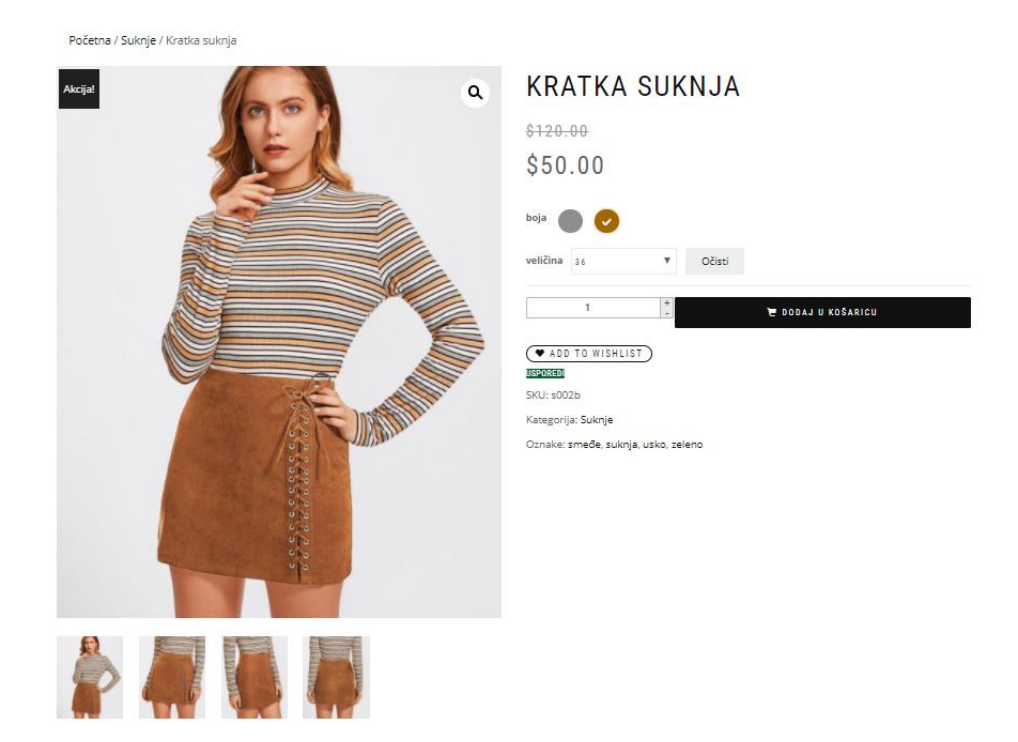

*Slika 12.22 Primjer proizvoda*

Na ovom proizvodu možemo vidjeti sniženu cijenu kako izgleda. Za pregled slike možete koristi galeriju ili kliknuti na povećalo gdje će se otvoriti u novom prozoru veća fotografija proizvoda.

Zatim možete odabrati boju i prikazat će se druga galerija sa istim proizvodom ali drugom bojom. Možete odabrati veličinu proizvoda. Ispod odabira veličine je veliki gumb gdje vodi proizvod u košaricu. Nakon tog imate opciju Wishlist i usporedi. Na svakom proizvodu je označeni SKU za lakše kontroliranje proizvoda, te za lakše snalaženje su upisane kategorije i oznake.

# Kupi zajedno

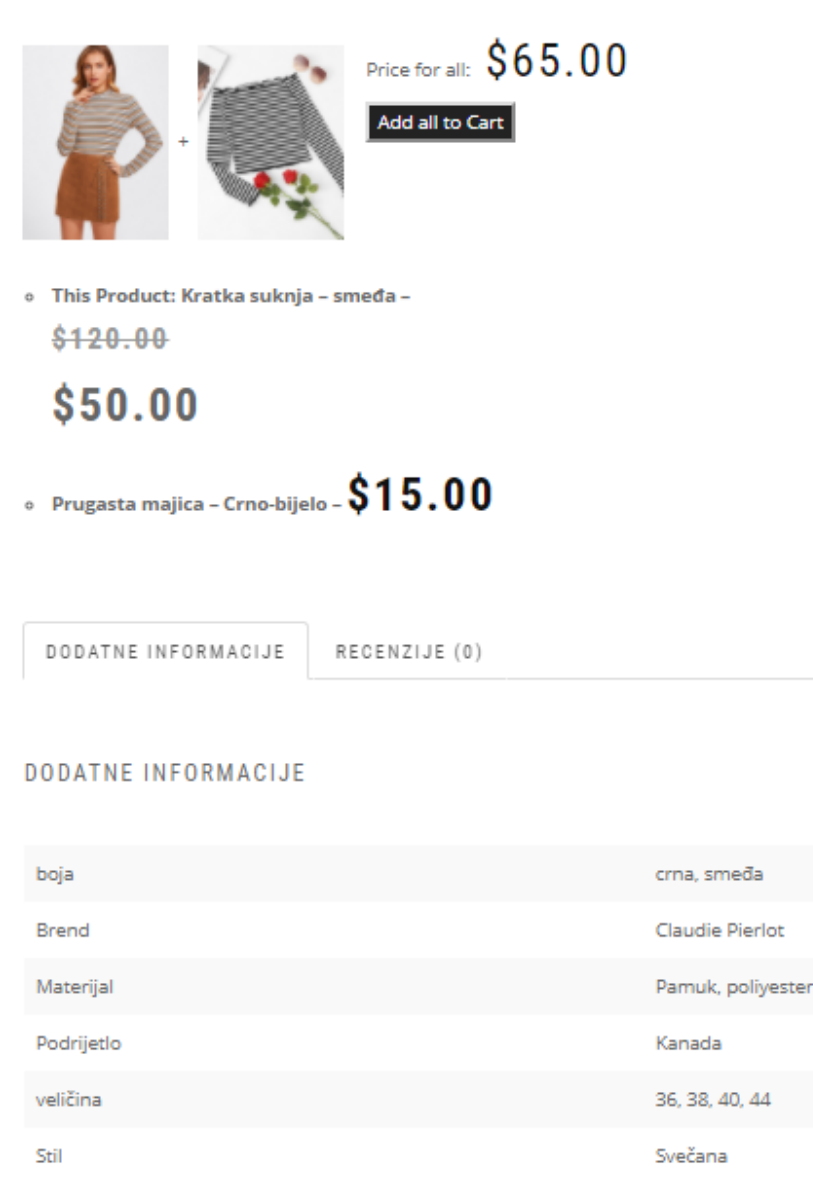

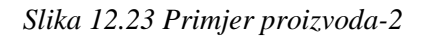

Ispod proizvoda je ponuda gdje je priloženo više proizvoda koje možete kupiti zajedno za manju cijenu i piše informacija koliko drugi proizvod ima cijenu. Ispod ponude nalaze se dodatne informacije o proizvodu, te u drugoj kartici možete napisati recenziju za proizvod, gdje možete odabrati koliko je dobar proizvod pomoću zvjezdica i uz dodatak napisati komentar.

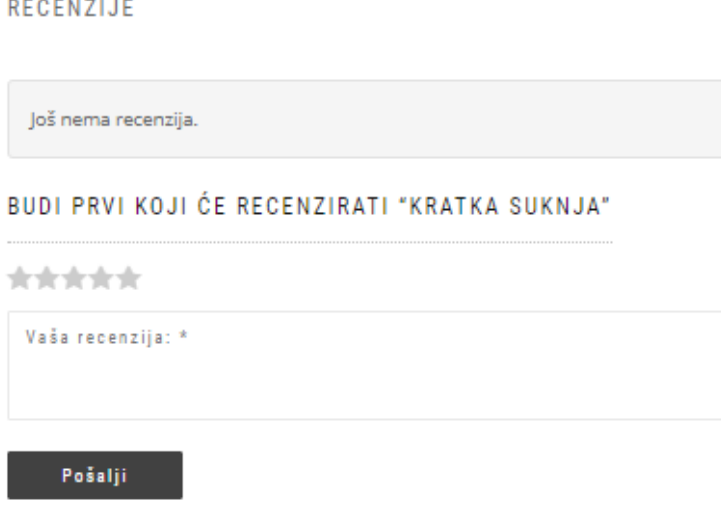

*Slika 12.24 Recenzije*

#### **12.12. . Uređivanje stranice s CSS-om**

Odlučila sam se da ću raditi reklamu za popuste pomoću HTML-a i CSS-a. CMS sustav radi na način tako da objave upisane kroz backend sučelje CMS sustava spremaju se u bazu podataka, a ne izravno u HTML kod web stranice. Prije nego se određena stranica prikaže posjetitelju, server side programski jezik komunicira s bazom podataka pomoću SQL jezika i tražene podatke aplicira na frontend predložak.

U mapi gdje je tema sam prvo morala naći php datoteku u kojoj se nalazi funkcije za naslovnicu gdje ću kodirati HTML ali pošto je ovo PHP datoteku prije svakog reda treba se ispavati echo. Echo naredba ispisuje sve što je unutar jednostrukih navodnika.

Za kodiranje sam napisala dva diva koji su prema boostrepu, te sam u njih dodala tekst i linkna trgovinu. Zatim sam uredila pomoću CSS-a i stavila sam efekte na njega, tako dok dođeš sa mišom na njih će obrub biti zelene boje. Za taj efekt sam koristila hover.

```
$latest products = get template directory()
'/inc/sections/shop_isle_products_section.php';
require once( $latest products );
echo '<div class="container">';
echo '<div class="row">';
echo '<div class="col-md-6 col-sm-12 col-xs-12">';
echo '<div class="banner-section bordered">';
echo '<a class="horizontal-center" 
href="http://localhost/zavrsni_rad/trgovina">';
echo '<div class"horizontal-center vertical-middle">';
echo '<h4> 20% sniženje na haljine! </h4>';
echo \cdot '<div class="banner-content" >';
echo '<p>Nepropustite ovakvu priliku</p>';
echo '</div>';
echo '</div>';
echo '</a>';
echo '</div>';
echo '</div>';
echo '<div class="col-md-6 col-sm-12 col-xs-12">';
echo '<div class="banner-section bordered">';
echo '<a class="horizontal-center" 
href="http://localhost/zavrsni_rad/trgovina">';
echo '<div class"horizontal-center vertical-middle">';
echo '<h4> 20% sniženje na suknje! </h4>';
echo '<div class="banner-content" >';
echo \left(\frac{1}{k}\right)^{N-1} \left(\frac{1}{k}\right)^{N-1} \left(\frac{1}{k}\right)^{N-1} \left(\frac{1}{k}\right)^{N-1} \left(\frac{1}{k}\right)^{N-1} \left(\frac{1}{k}\right)^{N-1} \left(\frac{1}{k}\right)^{N-1} \left(\frac{1}{k}\right)^{N-1} \left(\frac{1}{k}\right)^{N-1} \left(\frac{1}{k}\right)^{N-1} \left(\frac{1}{k}\right)^{N-1} \left(\frac{echo '</div>';
echo '</div>';
echo '</a>';
echo '</div>';
echo '</div>';
echo '</div>';
echo '</div>';
```

```
banner-section.bordered {
     border: 5px solid #f7f7f7;
     transition: 0.3s linear;
}
.banner-section {
     text-transform: uppercase;
     position: relative;
}
.horizontal-center {
     text-align: center !important;
}
.banner-section h4 {
    color:#79c4b4;
     font-size: 24px;
     letter-spacing: 4px;
     margin-bottom: 4px;
```

```
 padding-top: 54px;
}
.banner-section .banner-content {
     font-size: 13px;
     color: #999999;
     letter-spacing: 2px;
     padding-bottom: 54px;
     word-break: break-all;
}
.banner-section.bordered:hover {
     border-color: #79c4b4;
}
```
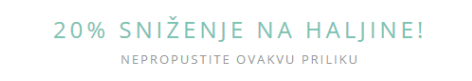

20% SNIŽENJE NA SUKNJE! NEPROPUSTITE OVAKVU PRILIKU

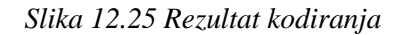

#### *12.12.1. Odbrojavanje*

Odlučila sam napraviti još jednu ponudu (popust) za web trgovinu. Željela sam istražiti kako dodatak koji se instalirao u WordPress sustavu pozvati ga preko PHP-a i kako pozvati proizvod i urediti ga. Stavila sam dva diva koje sam posložila sa Boostrap-om što znači da će biti responzivni.

Našla sam shortkod za dodatak da se pozove u PHP, pomoću njega sam pozvala svoj dodatak za odbrojavanje. U drugi div sam našla shortkod za pozivanje proizvoda, ali nisam mogla urediti ga, zbog toga jer ga kod prepoznaje kao da "normalnog" proizvoda, te sam se odlučila da stavim sliku proizvoda i na njega stavim CSS efekt tako da se povećava dok se dođeš mišom na njega.

Kada sam stavila na server web trgovinu moj dodatak za odbrojavanje nije bio kompatibilan sa serverom pa sam odlučila staviti neki drugi.

```
$banners section = get template directory() .
'/inc/sections/shop_isle_banners_section.php';
```

```
require_once( $banners_section );
echo '<div class="container">';
echo '<div class="row">';
echo '<div class="col-md-12 col-sm-12 col-xs-12">';
echo '<h2 class="module-title font-alt product-hide-title"> Ne 
propustite priliku! </h2>';
echo '</div>';
echo '</div';
echo '<div class="row">';
echo '<div class="col-md-6 col-sm-12 col-xs-12">';
echo '<div class="proizvod">';
echo '</div>'; 
echo '</div>';
echo '<div class="col-md-6 col-sm-12 col-xs-12">';
echo '<p class="cijena"> $89.00 </p>';
echo '<p class="naslov"> STRIPED SLEEVE MAJICA</p>';
echo do shortcode('[Wow-Countdowns id=1]') ;
echo '<div class="btn-container text-center">';
echo '<a class="btn btn-black btn-outline btn-square btn-md" 
href="http://themes.g5plus.net/april-handmade/"> Kupuj! </a>';
echo \sqrt{\text{div}};
echo '</div>';
echo '</div>';
```
#### NE PROPUSTITE PRILIKU!

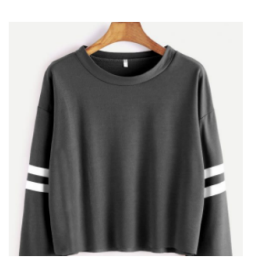

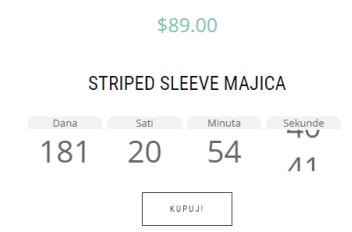

*Slika 12.26 Rezultat kodiranja dva*

#### *12.12.2. Java Script*

Pošto treba koristi JS u završnom radu, odlučila sam ga upotrijebiti negdje gdje će biti koristan. Instalira sam dodatak za sirotinje mailova, znači kada korisnik napiše mail to se spremi u WordPressu adminu. Taj dodatak služi da se ne šalju na mail od admina nego da se zapisuje u WorddPress sučelje te je tako jednostavnije i preglednije je .

Proširila sam dodatak tako da korisnik mora upisati ime i mail, a JS služi da provjeri dali su dobro ispunjenja polja.

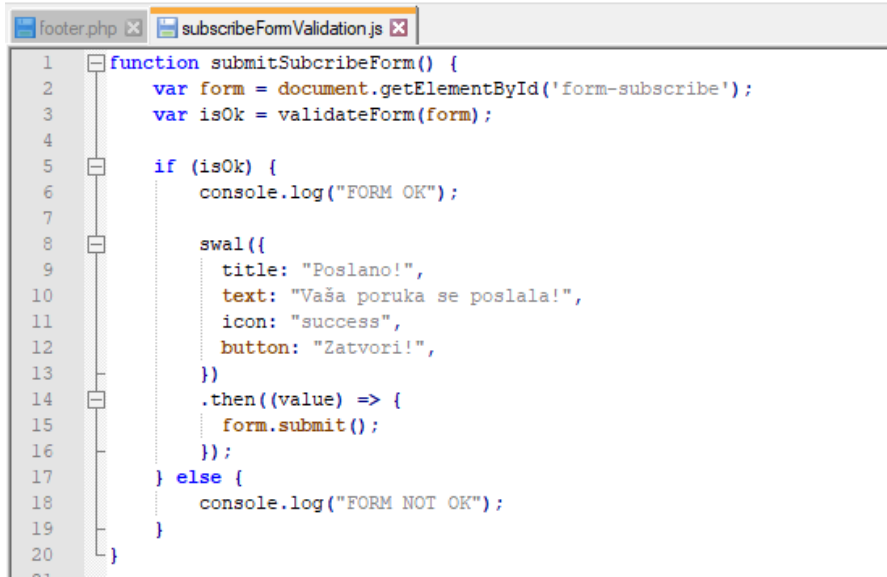

*Slika 12.27 kod java srctip*

Na slici je prikazano gdje pritiskom na gumb Subcribe poziva se funkcija, zatim druga linija povezuje funkciju sa poljima u koje upisuje korisnik, treća linija provjerava dali je korisnik ispravno upisao podatke. Zatim ako je upisano sve točno, korisnik pritisne na gumb i pokreće se funkcija i šalje prozorčić da je poruka poslana.

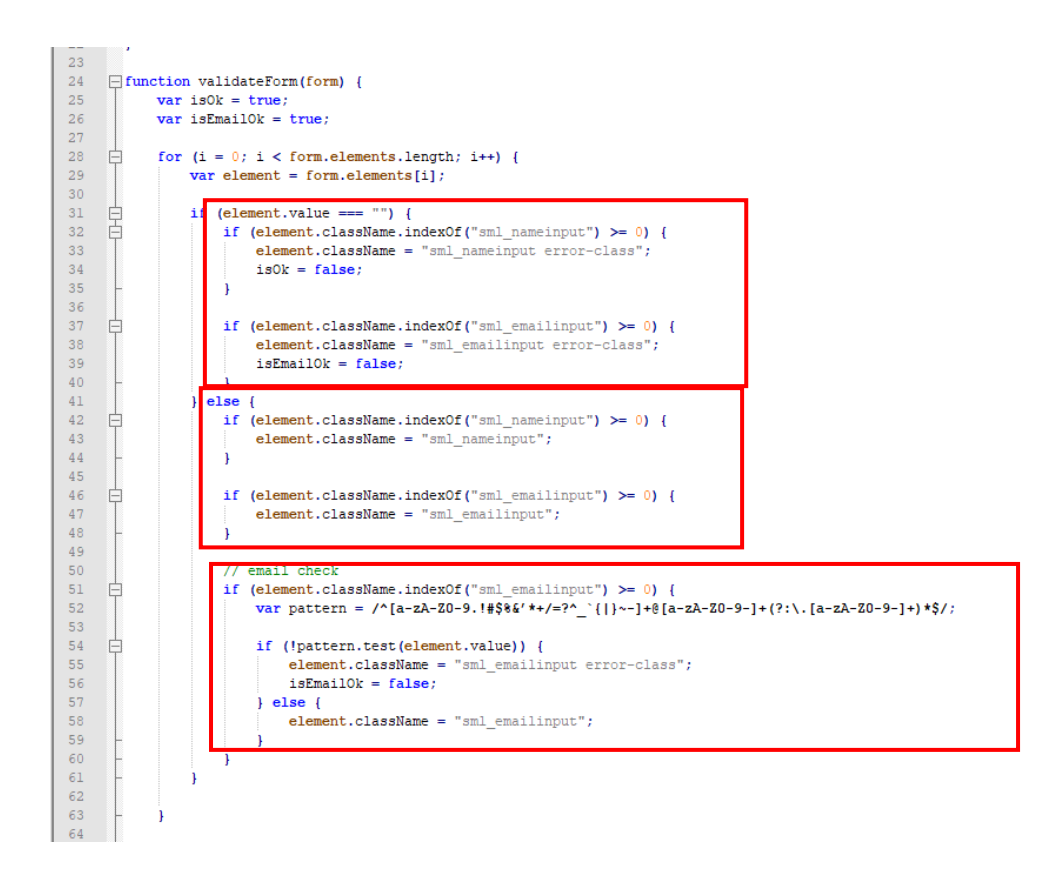

*Slika 12.28 kod java srctipt – 2*

U prvom dijelu se provjera dali je korisnik upisao podatak u polje Name i Email, ako pritisne gumb Sumbit a nije upisao zacrveni se i zanjiše se input. Kada ne upiše podatak pokreće se funkcija da nije forma dobro popunjena i mijenja se klasa u CSS u eror gdje eror ima postavljen efekt i za crvenjen rub.

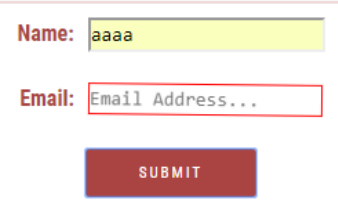

*Slika 12.29 Primjer pogreške*

#### **12.13.Footer**

Pomoću CSS-a sam maknula opis u footeru i stavila svoj. Pronašla sam koji je to div i stavila na njega display:none te tako maknula opis i stavila svoj.

# Shopisle powered by WordPress

*Slika 12.30 Prikaz prije*

# @MARTA PINTARIĆ (2018)

*Slika 12.31 Prikaz poslije*

#### **12.14. SEO**

Kao što sam objasnila u 5. poglavlju koliko je važan SEO odlučila sam i sama ga staviti u web trgovinu. Instalirala sam dodatak the Freamework SEO i aktivirala, zatim sam dobila novi dizajn sučelja gdje mogu vidjeti što je dobro za SEO a što ne.

| Stranice Dodaj novu                                                                           |       |                                                                                                    | Opcije zaslona ▼         | Pomoć v                   |
|-----------------------------------------------------------------------------------------------|-------|----------------------------------------------------------------------------------------------------|--------------------------|---------------------------|
| There is an update available for: WooCommerce.<br>Begin updating plugin   Dismiss this notice |       |                                                                                                    |                          | $\bullet$                 |
| Svih (7)   Objavljenih (7)   Smeća (12)                                                       |       |                                                                                                    |                          | Pretraži stranice         |
| v Primijeni<br><b>v</b> Filtriraj<br>Svi datumi<br>Grupne radnje                              |       |                                                                                                    |                          | 7 stavki                  |
| п<br>Naslov                                                                                   | Autor | <b>SEO</b>                                                                                                    | 0                        | Datum                     |
| Blagajna<br>п                                                                                 | admin | $\mathsf{D}$<br>IFAR                                                                                                | $\overline{\phantom{0}}$ | Objavljeno<br>19.3.2018.  |
| Blog - Stranica objava<br>□                                                                   | admin | $D$ $I$ $F$ $A$ $R$                                                                                                 | -                        | Objavljeno<br>12.10.2017. |
| Homepage - Početna stranica                                                                   | admin | $D$ $I$ $F$ $A$ $R$<br>TG                                                                                           | $\overline{\phantom{m}}$ | Objavljeno<br>22.11.2017. |
| Košarica<br>□                                                                                 | admin | $\mathbf{D}$                                                                                                    | -                        | Objavljeno<br>19.3.2018.  |
| Moj račun<br>п                                                                                | admin | $\mathsf{I} = \mathsf{F} \cdot \mathsf{A} \cdot \mathsf{R}$<br>$\mathbf{T}$<br>D.                                   | $\qquad \qquad$          | Objavljeno<br>19.3.2018.  |
| Trgovina<br>□                                                                                 | admin | $I$ $F$ $A$ $R$<br>D                                                                                                | $\qquad \qquad$          | Objavljeno<br>19.3.2018.  |
| Wishlist<br>п                                                                                 | admin | $\begin{array}{cccccccccccccc} \mathsf{D} & & \mathsf{I} & & \mathsf{F} & \mathsf{A} & \mathsf{R} \end{array}$<br>T | $\overline{\phantom{m}}$ | Objavljeno<br>21.3.2018,  |
| п<br>Naslov                                                                                   | Autor | SEO                                                                                                    | Ş                        | Datum                     |

*Slika 12.32 Primjer SEO*

Na slici je prikazano sučelje SEO gdje crveno znači loše, žuto prolazno a zeleno da je dobro. Prva dva su nam najvažnija, prvi govori da li je naslov dovoljno dugačak, a drugi da li je opis stranice dovoljno opširan.

Kada pritisnete na stranicu, na kraju stranice u sučelju možete popunjavati SEO i mijenjati ga. Imate tri izbornika, prvi je općenito gdje upisujete ime stranice i opis stranice, zatim Social gdje popunjavate i dizajnirate kako će izgledati link kad objavite ga društvenim mrežama, a treći Visibility dali ga može Google tražila vidjeti ili ne.

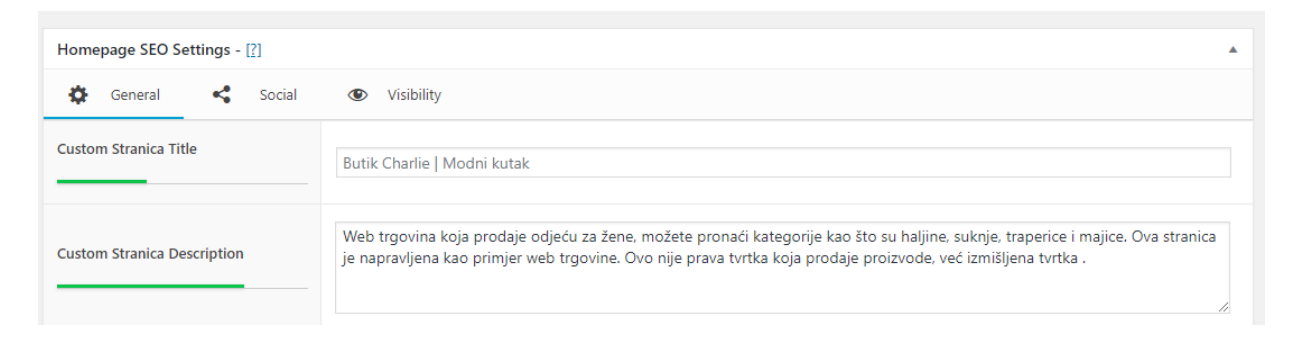

*Slika 12.33 Primjer SEO opcije*

Također i kod proizvoda možete vidjeti dali ste dobro optimizirali proizvode, te na isti način optimizirate proizvode kao i stranice.

|           | Kratka suknja            | $\sim$ | Na zalihi | \$120.00<br>\$50.00   | Suknje                         | smeđe, suknja,<br>usko, zeleno         | ☆ | O | D I FAR                            | Objavljeno<br>22.3.2018. |
|-----------|--------------------------|--------|-----------|-----------------------|--------------------------------|----------------------------------------|---|---|------------------------------------|--------------------------|
|           | Rose Patch Slub majica   | $\sim$ | Na zalihi | \$40.00<br>\$35.00    | Dugi rukav, Majice             | crveno, dugi rukav,<br>lagana, Majica  | ☆ | ❤ | IFAR<br>D.                         | Objavljeno<br>22.3.2018. |
|           | Traper-hlače             | $\sim$ | Na zalihi | \$100.00<br>\$90.00   | Duge traperice,<br>Traperice   | duge, svijetle,<br>tamen, traper       | ☆ | ❤ | TG.<br><b>IFAR</b><br>$\mathsf{D}$ | Objavljeno<br>22.3.2018. |
|           | Kratke obojene traperice | ۰      | Na zalihi | \$200.00<br>\$60.00   | Kratke traperice,<br>Traperice | kratko, lagano,<br>traper              | ☆ | ❤ | F A R                              | Objavljeno<br>22,3,2018, |
|           | Traper suknja            | ۰      | Na zalihi | \$250.00<br>\$100.00  | Suknje                         | ljeto, suknja, traper                  | ☆ | ۱ | $I$ $F$ $A$ $R$<br>D.              | Objavljeno<br>22.3.2018. |
| <b>ST</b> | <b>Kratke traperice</b>  | -      | Na zalihi | $$40.00 -$<br>\$90.00 | Kratke traperice,<br>Traperice | kratke traperice,<br>lagano, svijetle, | ☆ | ❤ | IFAR<br>TG.<br>D.                  | Objavljeno<br>22.3.2018. |

*Slika 12.34 Primjer dobrog SEO*

# **13. Testiranje web trgovine**

Nakon izrade web trgovine, treba provjeriti da li se izvršava kupnja. Prije testiranja treba u izborniku WooCommer omogućiti kupnju preko PayPal-a sandbox.

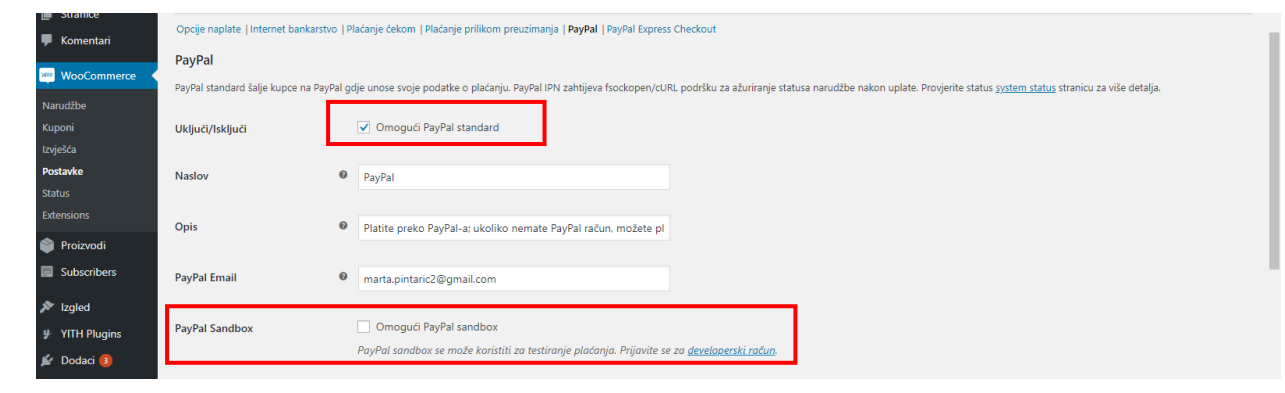

*Slika 13.1 Omogućiti plaćanje preko PayPal*

PayPal sandbox nam omogućava da napravimo virtualnog kupca koji će kupovati proizvode u web trgovini. Za izradu virtualnog kupca treba se logirati u PayPal sandbox, zatim prisutni *Create Account* i upisat ime, prezime i koliko će kupac imati novca.

Zatim se treba logirati sa podacima virtualnog kupca u web trgovinu izabrati proizvod, te kupiti proizvod.

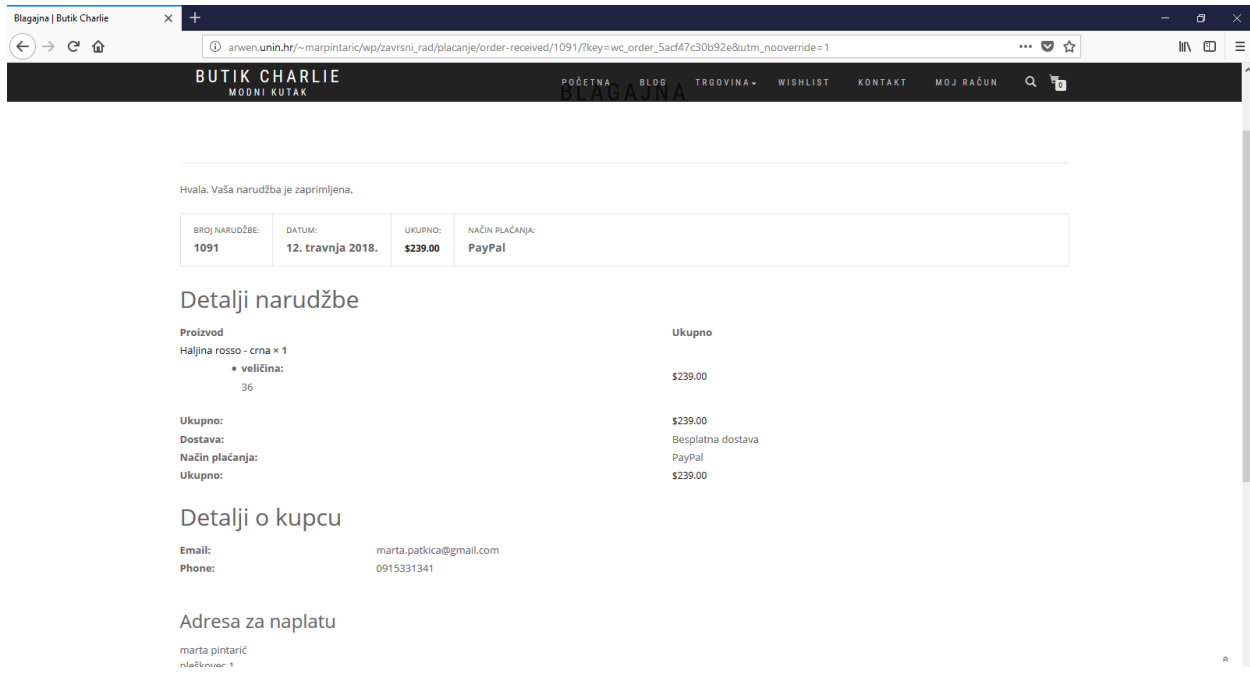

*Slika 13.2 Potvrda o kupnji*

# **14. Zaključak**

Razvojem tehnologija nastalo je novi način trgovanja odnosno sve manje je tradicionalnih trgovina i sve više je web trgovina. Kod web trgovine prednost ima i poslodavac i kupac, kod poslodavaca ne treba plaćati najam, ne treba plaćati režije ni djelatnike, dok kod kupca ne treba se voziti do trgovine, može usporediti odjeću u više trgovina u kratkom vremenu.

Za sada se web trgovine rade u WordPress sustavu gdje se nadograđuju sa WooCommercom koji ima puno mogućnosti i predanosti za korisnika, glavna prednost je što je besplatan za korištenje i može se nadograditi sa još više mogućnosti, te je pouzdan kod korisničke baze. Za sada je dodatak WooCommercom najbolji dodatak za web trgovinu, najbolje je razrađen sustav kod kontroliranja proizvoda narudžbi, dostave, načina plaćanja i ostalih mogućnosti.

Sve više poslodavci odlučuju se za web trgovinu tako da je konkurencija vrlo velika pa treba pripaziti na puno elementa prije objavljivanja web trgovine jer kupcu je najbitnije da što brže obavi kupnju, jednostavno bez previše pretraživanja određenog proizvoda na stranici. Stoga, glavi cilj jest imati što jednostavniju web trgovinu za korištenje sa svim potrebnim informacijama.

U Varaždinu, \_\_\_\_\_\_\_\_\_\_\_

 $\frac{1}{\sqrt{2\pi}}$  ,  $\frac{1}{\sqrt{2\pi}}$  ,  $\frac{1}{\sqrt{2\pi}}$  ,  $\frac{1}{\sqrt{2\pi}}$  ,  $\frac{1}{\sqrt{2\pi}}$  ,  $\frac{1}{\sqrt{2\pi}}$  ,  $\frac{1}{\sqrt{2\pi}}$  ,  $\frac{1}{\sqrt{2\pi}}$  ,  $\frac{1}{\sqrt{2\pi}}$  ,  $\frac{1}{\sqrt{2\pi}}$  ,  $\frac{1}{\sqrt{2\pi}}$  ,  $\frac{1}{\sqrt{2\pi}}$  ,  $\frac{1}{\sqrt{2\pi}}$  ,

# **15. Literatura**

- [1] https://www.vsc-pro.com/razvoj-internet-trgovine-do-danasnjih-dana-5/, dostupno 14.05.2018
- [2] https://marker.hr/blog/dobar-dizajn-stranice-proizvoda-170/, dostupno 14.03.2018
- [3] http://www.djecamedija.org/?p=2522 dostupno 15.03.2018
- [4] https://hr.wordpress.org/about/ dostupno 26.03.2018.
- [5] https://hr.wikipedia.org/wiki/WordPress dostupno 26.03.2018.
- [6] https://repozitorij.unipu.hr/islandora/object/unipu%3A281/datastream/PDF/view dostupno 26.03.2018
- [7] https://www.quora.com/What-is-XAMPP. dostupno 26.03.2018.
- [8] http://knjiznice.nsk.hr/edukacija-crikvenica/wpcontent/uploads/sites/91/2017/10/WP-upute.pdf. dostupno 04.04.2018.
- [9] https://moz.com dostupno 04.04.2018.
- [10] https://marker.hr/blog/seo-optimizacija-proizvoda-462/ dostupno 04.04.2018.
- [11] P. Sikavica, Temelji menadžmenta, Zagreb: Školska knjiga, 2008.
- [12] https://marker.hr/blog/dobar-dizajn-stranice-proizvoda-170/ dostupno 14.05.2018.
- [13] http://www.djecamedija.org dostupno 14.05.2018.

# Popis slika

Sve slike su vlastite.

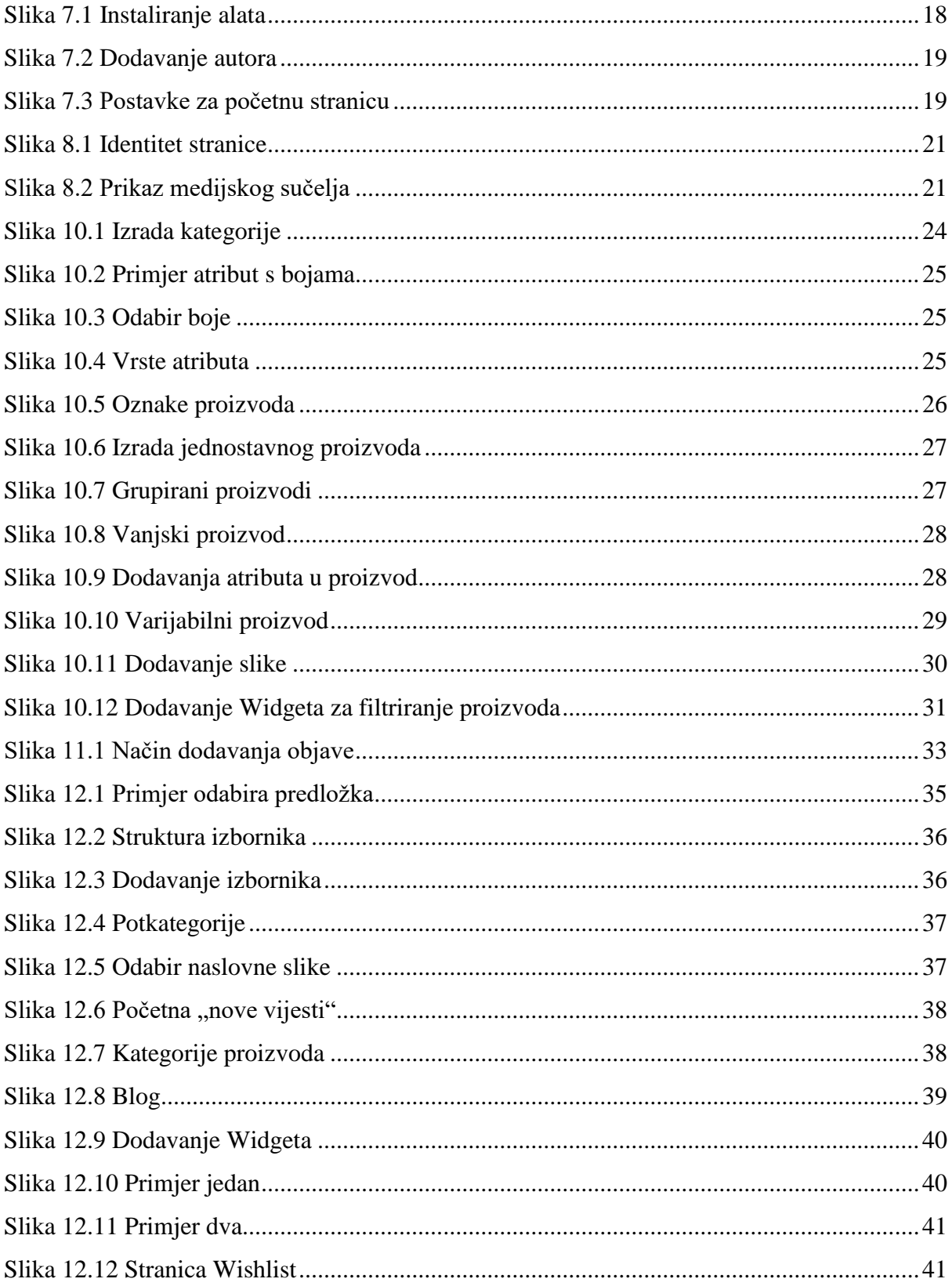

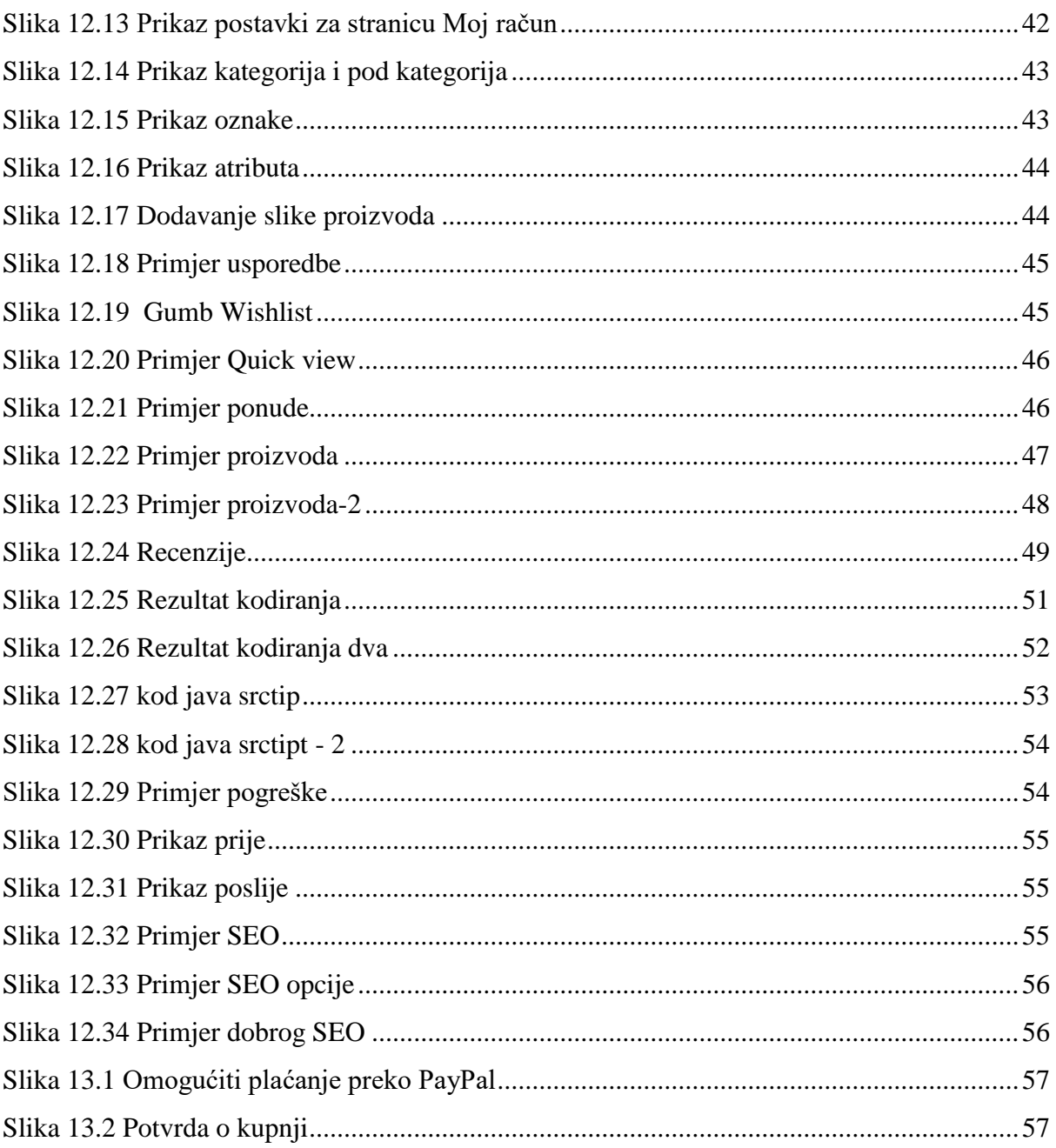
SVEUČILIŠTE<br>SIEVER

## Sveučilište Sjever

IZJAVA O AUTORSTVU  $\mathbf{r}$ 

## SUGLASNOST ZA JAVNU OBJAVU

Završni/diplomski rad isključivo je autorsko djelo studenta koji je isti izradio te student odgovara za istinitost, izvornost i ispravnost teksta rada. U radu se ne smiju koristiti dijelovi tudih radova (knjiga, članaka, doktorskih disertacija, magistarskih radova, izvora s interneta, i drugih izvora) bez navodenja izvora i autora navedenih radova. Svi dijelovi tudih radova moraju biti pravilno navedeni i citirani. Dijelovi tudih radova koji nisu pravilno citirani, smatraju se plagijatom, odnosno nezakonitim prisvajanjem tuđeg znanstvenog ili stručnoga rada. Sukladno navedenom studenti su dužni potpisati izjavu o autorstvu rada

Ja, NADYA PINTARIC (ime i prezime) pod punom moralnom, materijalnom i kaznenom odgovornošću, izjavljujem da sam isključivi autor/ica završnog/diplomskog (obrisati nepotrebno) rada pod naslovom IZRADA WEB IRGOVINE V WRISRESS-V (upisati naslov) te da u navedenom radu nisu na nedozvoljeni način (bez pravilnog citiranja) korišteni dijelovi tudih radova.

> Student/ica: (upisati ime i prezime)

 $0.176$ (vlastoručni potpis)

Sukladno Zakonu o znanstvenoj djelatnost i visokom obrazovanju završne/diplomske radove sveučilišta su dužna trajno objaviti na javnoj internetskoj bazi sveučilišne knjižnice u sastavu sveučilišta te kopirati u javnu internetsku bazu završnih/diplomskih radova Nacionalne i sveučilišne knjižnice. Završni radovi istovrsnih umjetničkih studija koji se realiziraju kroz umjetnička ostvarenja objavljuju se na odgovarajući način.

Ja,  $MAkTA$  ?  $NJARI \subseteq$  (ime i prezime) neopozivo izjavljujem da sam suglasan/na s javnom objavom završnog/diplomskog (obrisati nepotrebno) rada pod naslovom 12RADA WEB TRGOVING U WORDPRESSU (upisati naslov) čiji sam autor/ica.

> Student/ica: (upisati ime i prezime)  $\frac{1}{\sqrt{\frac{1}{\sqrt{1+\frac{1}{n}}}}\sqrt{\frac{1}{n}}}}$  (vlastoručni potpis)

î